Solar charge inverter

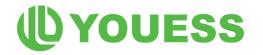

# **VOUESS**

# **USER MANUAL**

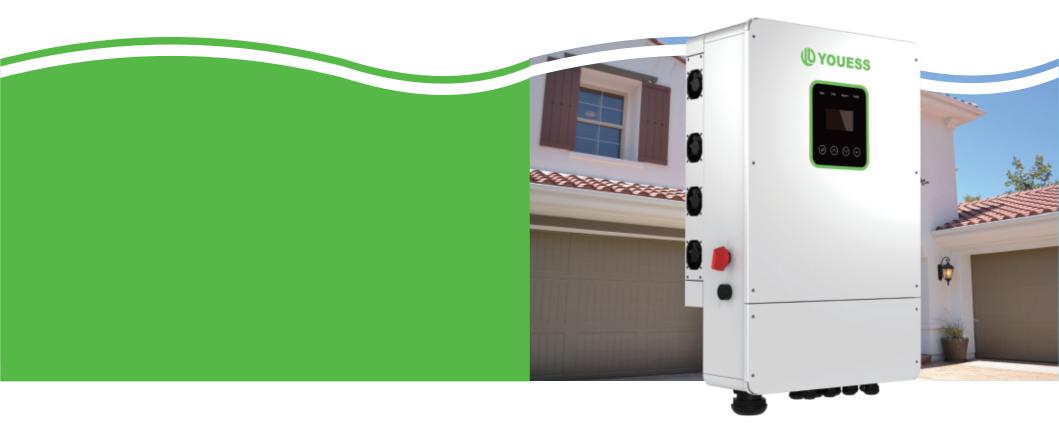

# **Hybrid Inverter**

In order to prevent improper operation before use, please carefully read this manual.

## CONTENTS

| 1. NOTES ON THIS MANUAL                                            |    |
|--------------------------------------------------------------------|----|
| 1.1 SCOPE OF VALIDITY                                              |    |
| 1.2 TARGET GROUP<br>1.3 SYMBOLS USED                               |    |
| 2. SAFETY                                                          | Z  |
| 2.1 IMPORTANT SAFETY INSTRUCTIONS                                  |    |
| 2.2 EXPLANATION OF SYMBOL                                          | 8  |
| 3. INTRODUCTION                                                    |    |
| 3.1 BASIC FEATURES                                                 |    |
| 3.2 SYSTEM DIAGRAM                                                 |    |
| 3.4 DIMENSION                                                      |    |
| 3.5 TERMINALS OF PV INVERTER                                       | 14 |
| 4. TECHNICAL PARAMETERS                                            |    |
| 4.1 INVERTER SPECICATION                                           |    |
| 5. INSTALLATION                                                    |    |
| 5.1 CHECK FOR PHYSICAL DAMAGE                                      |    |
| 5.2 PACKING LIST                                                   |    |
| 6. ELECTRICAL CONNECTION                                           |    |
|                                                                    |    |
| 6.1 PV CONNECTION<br>6.2 GRID CONNECTION (GEN CONNECTION)          |    |
| 6.3 BACK-UP:LOAD1 AND LOAD2 CONNECTION                             |    |
| 6.4 BATTERY CONNECTION                                             |    |
| 6.5 WIFI CONNECTION (OPTIONAL)                                     |    |
| 6.6 GPRS CONNECTION (OPTIONAL)<br>6.7 CT INSTALLATION INSTRUCTIONS |    |
| 6.8 E-STOP INSTALLATION                                            |    |
| 7. LCD OPERATION                                                   |    |
| 7.1 CONTROL PANEL                                                  |    |
| 7.2 INSTRUCTIONS FOR LED INDICATOR                                 |    |
| 7.3 INSTRUCTIONS FOR THE USE OF THREE MODES                        |    |
| 8. LCD OPERATION                                                   |    |
| 8.1 LCD INTERFACE                                                  |    |
| 9. GENERATOR USE OPERATION GUIDE                                   |    |
| 9.1 GENERATOR USE DIAGRAM                                          |    |

| 9.2 GENERATOR OPERATION NOTES<br>9.3 GENERATOR SETTING                                                                                                    |          |
|----------------------------------------------------------------------------------------------------|----------|
| 10. INVERTER PARALLEL GUIDE                                                                                                    | 63       |
| 10.1 PARALLEL SYSTEM DIAGRAM         10.2 PARALLEL COMMUNICATION CABLE CONNECTION         10.3 PARALLEL OPERATION NOTES         10.4 PARALLEL SYSTEM SETTING | 67<br>67 |
| 11. ADVANCED MODE OPERATION GUIDE                                                                                                    |          |
| 11.1 ADVANCED MODE INTRODUCTION<br>11.2 ADVANCED MODE SETTING                                                                                                |          |
| 12. FAULT DIAGNOSIS AND SOLUTIONS                                                                                                    | 72       |

## 1 Notes on this Manual

## 1.1 Scope of Validity

This manual is an integral part of Hybrid, it describes the assembly, installation, commissioning, maintenance, and failure type of the product. Please read it carefully before operating.

| U-5K-L1 | U-6K-L1 | U-8K-L1 | U-10K-L1 |
|---------|---------|---------|----------|
|---------|---------|---------|----------|

Naming rules, For example: U-5K-L1

"5k" means "output power 5kw".

"L1" means "Low Voltage Output single-phase "

"U" means "North America"

Store this manual where it will be always accessible.

## 1.2 Target Group

This manual is for qualified electricians. The tasks described in this manual only can be performed by qualified electricians.

## 1.3 Symbols Used

The following types of safety instructions and general information appear in this document as described below:

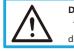

#### Danger!

"Danger "indicates a hazardous situation which, if not avoided, will result in death or serious injury.

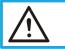

## Warning!

"Warning "indicates a hazardous situation which, if not avoided, could result in death or serious injury.

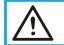

**1**-3

## Caution!

"Caution" indicates a hazardous situation which, if not avoided, could result in minor or moderate injury.

## > Note!

"Note" provides tips that are valuable for the optimal operation of ours.

# 2 Safety

## 2.1 Important Safety Instructions

# Danger! Danger to life due to high voltages in the inverter! • All work must be carried out by qualified electrician. The appliance is not to be used by children or persons with reduced physical sensory or mental capabilities, or lack of experience and knowledge, unless they have been given supervision or instruction. • Children should be supervised to ensure that they do not play with the appliance. Caution! Danger of burn injuries due to hot enclosure parts! . During operation, the upper lid of the enclosure and the enclosure body may become hot. • Only touch the lower enclosure lid during operation. Caution! Possible damage to health as a result of the effects of radiation! Do not stay closer than 20 cm to inverter for any length of time. Note! Grounding the PV generator. Comply with the local requirements for grounding the PV modules and the PV generator. It is recommends connecting the generator frame and other electrically conductive surfaces in a manner which ensures continuous conduction and ground these in order to have optimal protection of system and persons.

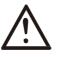

## Warning!

- Ensure input DC voltage ≤Max. DC voltage. Over voltage may cause damage.
- Permanent damage to inverter or other losses, which will not be included in warranty!

## 2.2 Explanation of Symbol

This section gives an explanation of all the symbols shown on the inverter and on the type label.

## Symbols on the Type Label

| ey                              | the type Label                                                                      |
|---------------------------------|-------------------------------------------------------------------------------------|
| ses                             | UL certified                                                                        |
|                                 | This symbol indicates that you should wait at least 5mins after disconnecting the   |
| <u>7</u> (7)                    | inverter from the utility grid and from the PV panel before touching any inner live |
|                                 | parts.                                                                              |
| <b>*</b>                        | eep dry! The package/product must be protected from excessive humidity              |
| 1                               | and must be stored under cover.                                                     |
| i                               | Refer to the operating instructions.                                                |
|                                 |                                                                                     |
| <b>T</b>                        | ragile - The package/product should be handled carefully and never                  |
|                                 | be tipped over or slung.                                                            |
| X                               | Products should not be disposed as household waste.                                 |
| 6                               | No more than six(6) identical packages being stacked on each other                  |
| $\textcircled{\black}{\bullet}$ | Components of the product can be recycled.                                          |
| <u>ss</u>                       | Danger of hot surface!                                                              |
| 4                               | Danger of high voltage and electric shock!                                          |
|                                 | Caution! Failure to observe a warning indicated in this manual may result in injury |

# 3. Introduction

## 3.1 Basic features

Hybrid Series is a high-quality inverter which can convert solar energy to AC energy and store energy into battery.

The inverter can be used to optimize self-consumption, store in the battery for future use or feed in to public grid. Work mode depends on PV energy and user's preference. It can provide power for emergency use during the grid lost by using the energy from battery and inverter (generated from PV).

## 3.2 System Diagram

Hybrid Series is designed with two BACK-UP versions for customer to choose based on the local rules. The applies to the wiring rules that requires Neutral line of alternative supply must NOT be isolated or switched.

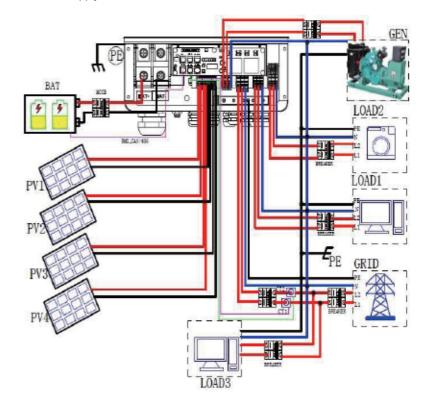

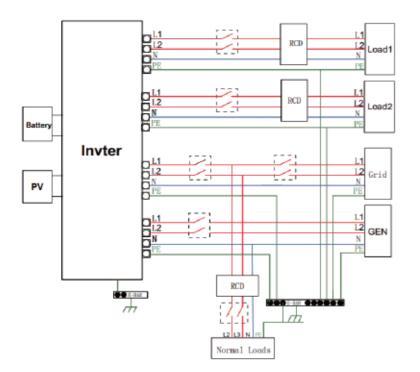

All switches and RCD devices in the figure are for reference only, and the specific installation shall be subject to local regulations.

#### Note!

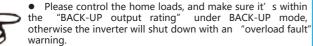

• Please confirm with the mains grid operator whether there is any special regulations for grid connection.

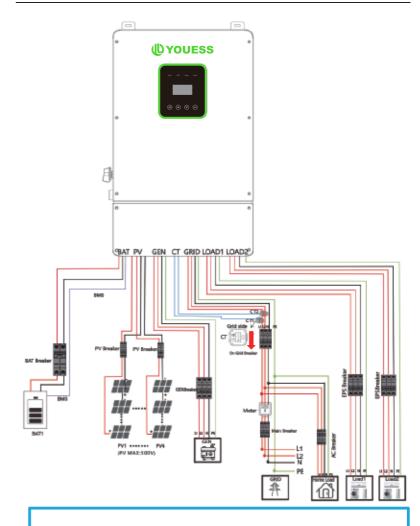

#### Note!

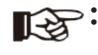

The arrow on the CT points to the power grid, as shown. If the CT connector is improperly connected, the inverter cannot read the data correctly, so that the relevant working conditions cannot be realized normally.

## 3.3 Work Modes

BAT -

Inverter provides multiple work modes based on different requirements. Work modes: Self-use 1.When PV, Grid, Battery is available: A. Solar energy provides power to the loads as first priority, if solar energy is PV -Grid sufficient to power all connected loads, solar energy excess power will Inverter provides to charge battery, and then reduntant power will feed to grid. BAT B. Solar energy provides power to the loads as first priority, if solar energy is Grid PV ---not sufficient to power all connected loads, battery energy will supply power to Inverter the loads at the same time. BAT ----- EPS C. Solar energy provides power to the loads as first priority , if solar energy and PV ----- Grid battery are not sufficient to power all connected loads, utility energy (Main Inverter BAT Grid) will supply power to the loads with solar energy at the same time. When PV, Grid is available without battery): A. Solar energy provides power to the loads as first priority , if solar energy is PV sufficient, the excess power will feed to grid. Inverter B. Solar energy provides power to the loads as first priority, if solar energy is PV not sufficient to power all connected loads, Grid energy will supply power to Inverter the loads at the same time. EPS 3 .When PV, Battery is available ... Grid is disconnected): A. Solar energy provides power to the loads as first priority ,if solar energy is PV ----Inverter sufficient to power all connected loads, solar energy will provides to charge BAT EPS battery B. Solar energy provides power to the loads as first priority . If solar energy is PV -Inverter not sufficient to power all connected loads, battery energy and solar energy BAT - EPS will supply power to the loads at the same time. Work modes: Peak shift 1.When PV, Grid, Battery is available: A. On charge time, solar energy will charge battery as first priority. The excess PV ----Gdd energy will supply power to the loads. If solar energy is sufficient to supply loads Inverter and charge battery and if there's still some extra energy, then the excess power BAT -EPS will feed the power to grid B. On charge time, solar energy will charge battery as first priority then the excess solar energy will supply power to loads. If solar energy is not sufficient to PV ----Grid charge battery and supply loads, grid will supply all the connected loads with Inverter BAT -EPS solar energy together. C. On discharge time, solar energy provides power to the loads as first priority, If solar energy is sufficient to supply loads , and if there's still some extra energy PV -- Grid Inverter from solar energy ,then the excess power and battery will deliver the power to EPS BAT the grid at the same time. D. In the period of no charge or discharge, the solar power supply loads at first PV -Grid priority, excess energy to the grid. Inverter BAT 2. When Grid, Battery is available(PV is disconnected): A. On charge time, grid will charge battery and supply power to the connected 🖛 Grid Inverter loads at the same time. BAT -- FPS B. On discharge time, if load power is less than battery power, battery will - Grid Inverter supply power to loads as first priority, the excess power will be feed to grid. BAT EPS C. On discharge time, if load power is more than battery power, battery and grid - Grid Inverter will supply power to the loads at the same time. - EPS

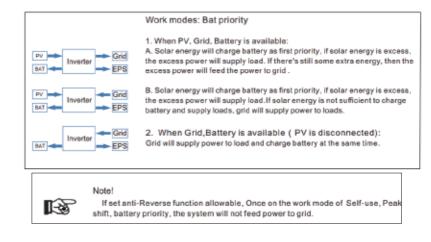

In addition to the above three basic modes, there is also an "Advanced Mode". Please refer to Chapter 11 for details.

220

62

0

Ø

0 iØ

0

## 3.4 Dimension

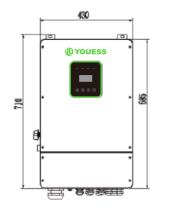

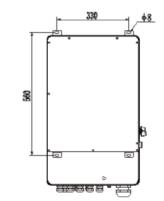

## 3.5 Terminals of PV inverter

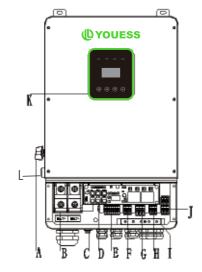

| Object      | Description                                            |
|-------------|--------------------------------------------------------|
| A           | DC switch                                              |
| B BAT input |                                                        |
| С           | Wi-Fi                                                  |
| D           | CAN1/CAN2/RS485/BMS485,BMSCAN/CTL1/CTL2/Type-c upgrade |
| E           | PV1~PV4 input                                          |
| F           | Generator                                              |
| G           | Grid                                                   |
| Н           | BACK-UP1 output                                        |
| I           | PE                                                     |
| J           | BACK-UP2 output                                        |
| K           | LCD                                                    |
| L           | RSD button                                             |

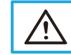

WARNING ! Qualified electrician will be required for the installation.

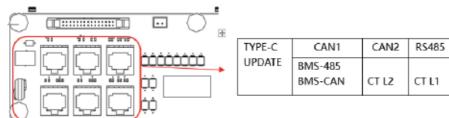

CAN1/CAN2: Communication interface for connecting inverters.

RS485: Read the internal data of inverter.

BMS-485/ BMS-CAN: BMS communication for lithium batteries.

CT L1/CT L2: For external grid side CT to detect current size.

TYPE-C UPDATE: Update machine software locally on PC via USB-A port.

14

# 4. Technical Parameters

# 4.1 Inverter specication

| Technical Data                       | U–5K–L1                               | U-6K-L1           | U-8K-L1              | U-10K-L1  |
|--------------------------------------|---------------------------------------|-------------------|----------------------|-----------|
| PV Input Data                        |                                       |                   |                      |           |
| MAX.DC Input Power                   | 7.5kW                                 | 9kw               | 12KW                 | 15kW      |
| NO.MPPT Tracker                      | 4                                     |                   |                      |           |
| MPPT Range                           |                                       | 120 – 500V        |                      |           |
| MAX.DC Input Voltage                 |                                       | 50                | 0V                   |           |
| MAX.Input Current                    |                                       | 12                | 2A                   |           |
| Battery Input Data                   |                                       |                   |                      |           |
| Nominal voltage (Vdc)                | 48V                                   | 48V               | 48V                  | 48V       |
| MAX.Charging/Discharging Current     | 120A/120A                             | 135A/135A         | 190A/190A            | 210A/210A |
| Battery Voltage Range                |                                       | 40-               | 60V                  |           |
| Battery Type                         |                                       | Lithium and Le    | ad Acid Battery      |           |
| Charging Strategy for Li-Ion Battery |                                       | Self-adapt        | on to BMS            |           |
| AC Output Data(On-Grid)              |                                       | -                 |                      | -         |
| Nominal output power Output to Grid  | 5kVA                                  | 6kVA              | 8kVA                 | 10kVA     |
| MAX. Apparent Power Output to Grid   | 5.5kVA                                | 6.6kVA            | 8.8kVA               | 11kVA     |
| Output Voltage Range                 | 110–                                  | 120/220-240V spli | t phase, 1ø, 230 1 p | phase     |
| Output Frequency                     | 50/60Hz ( 45 to 54.9Hz / 55 to 65Hz ) |                   |                      |           |
| Nominal AC Current Output to Grid    | 20.8A                                 | 25A               | 33.3A                | 41.7A     |
| Max.AC Current Output to Grid        | 22.9A                                 | 27.5A             | 36.7A                | 45.8A     |
| Output Power Factor                  |                                       | 0.8leading        | ·0.8lagging          |           |
| OutPut THDI                          |                                       | < 2               | 2%                   |           |
| AC Output Data(Back–Up)              |                                       |                   |                      |           |
| Nominal. Apparent Power Output       | 5kVA                                  | 6kVA              | 8kVA                 | 10kVA     |
| MAX. Apparent Power Output           | 5.5kVA                                | 6.6kVA            | 8.8kVA               | 11kVA     |
| Nominal Output Voltage L–N/L1–L2     |                                       | 120/2             | 240V                 |           |
| Nominal Output Frequency             |                                       | 60                | Hz                   |           |
| Output THDU                          |                                       | < 2               | 2%                   |           |
| Efficiency                           |                                       |                   |                      |           |
| Europe Efficiency                    |                                       | >=97              | 7.8%                 |           |
| MAX. Battery to Load Efficiency      |                                       | >=97              | 7.2%                 |           |
| Protection                           |                                       |                   |                      |           |
| Grounding detection                  |                                       | YE                | S                    |           |
| Arc Fault Protection                 |                                       | YE                | S                    |           |
| Island Protection                    |                                       | YE                | S                    |           |
| Battery reverse Polarity             |                                       | YE                | S                    |           |

| Insulation Resistor Detection     | YES                                                             |
|-----------------------------------|-----------------------------------------------------------------|
| Residual Current Monitoring Unit  | YES                                                             |
| Output Over Current Protection    | YES                                                             |
| Back-up Output Short Protection   | YES                                                             |
| Terminal temperature detection    | YES                                                             |
| Output Over Voltage Protection    | YES                                                             |
| Output Under Voltage Protection   | YES                                                             |
| General Data                      |                                                                 |
| Output Conduit                    | 25.4mm                                                          |
| PV Input Conduit                  | 25.4mm                                                          |
| BAT Input Conduit                 | 34.5mm                                                          |
| Operating Temperature Range       | −25 ~ +60°C                                                     |
| Relative Humidity                 | 0–95%                                                           |
| Operating Altitude                | 0~4000m                                                         |
| Ingress Protection                | IP65/NEMA 3R                                                    |
| Weight                            | 41kg                                                            |
| Size (Width*Height*Depth )        | 430mm x 710mm x 225mm                                           |
| Cooling                           | Natural Convection                                              |
| Noise emission                    | <38dB                                                           |
| Display                           | LCD                                                             |
| Communication With BMS/Meter/EMS  | RS485, CAN                                                      |
| Supported communication interface | RS485, WLAN, 4G (optional)                                      |
| Self-consumption at night         | < 2.5 W (with battery enabling < 5 W)                           |
| Safety                            | UL1741SA all options, UL1699B, CSA 22.2                         |
| EMC                               | FCC Part 15 Class                                               |
| Grid connection standards         | IEEE 1547, IEEE 2030.5, Hawaii Rule 14H, Rule 21 Phase I,II,III |

## 5. Installation

## 5.1 Check for Physical Damage

Make sure the inverter is intact during transportation. If there is any visible damage, such as cracks, please contact your dealer immediately.

## 5.2 Packing List

Open the package and take out the product, please check the accessories first. The packing list shown as below.

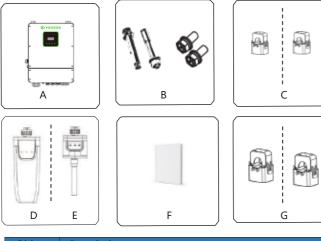

| Object | Description                          |  |
|--------|--------------------------------------|--|
| А      | Inverter                             |  |
| В      | Expansion screws and pan-head screws |  |
| С      | CT( inner radius 16mm)               |  |
| D      | GPRS module (optional)               |  |
| E      | WiFi module (optional)               |  |
| F      | User manual                          |  |
| G      | CT (inner radius 35mm/optional)      |  |

## 5.3 Mounting

Installation Precaution

Inverter is designed for outdoor installation (IP 65). Make sure the installation

18

site meets the following conditions:

- Not in direct sunlight.
- Not in areas where highly Flammable materials are stored.
- Not in potential explosive areas.
- Not in the cool air directly.
- Not near the television antenna or antenna cable.
- Not higher than altitude of about 2000m above sea level.
- Not in environment of precipitation or humidity (>95%).
- Under good ventilation condition.
- ◆ The ambient temperature in the range of -20℃ to +60℃.
- The slope of the wall should be within  $\pm 5^{\circ}$  .
- The wall hanging the inverter should meet conditions below:

1.solid brick/concrete, or strength equivalent mounting surface;

2.Inverter must be supported or strengthened if the wall' s strength isn' t enough(such as wooden wall, the wall covered by thick layer of decoration)
Please AVOIDE direct sunlight, rain exposure, snow laying up during installation and operation.

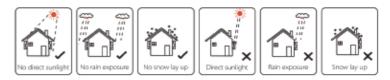

> Space Requirement

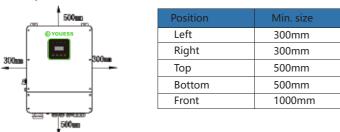

Mounting

Tools required for installation.

Installation tools : crimping pliers for binding post and RJ45, screwdriver, manual wrench etc

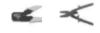

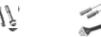

Step 1: Drill 4 holes in the wall according to the following distance dimensions, 50~60mm depth. Then use a proper hammer to fit the expansion bolt into the holes.

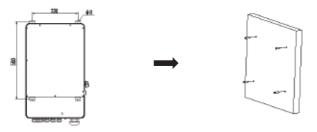

Step 2: Lift up the inverter and align the hole of the inverter with the expansion bolt, Fix the inverter on the wall.

Step 3: Tighten the nut of expansion bolt, and install an anti-theft lock on DC switch of the inverter

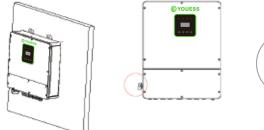

Step 4: Remove the cover screws by Allen Wrench and remove the cover. Remove the waterproof cover by a flat blade screwdriver. Wiring box conduit plugs, Conduit plugs are provided for 1 inch conduit fittings. If used conduit fitting is not 1 inch, an appropriate conduit adaptor should be used.

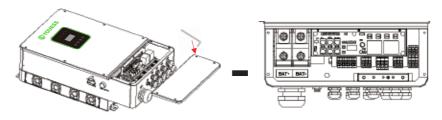

Step 5: Pass the corresponding conduit and fasten the joint.

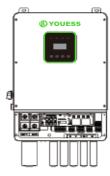

# 6. Electrical Connection

## 6.1 PV connection

Hybrid can be connected in series with 4-strings PV modules for 5kW, 6kW, 8kW, 10kW.Select PV modules with excellent function and reliable quality. Open-circuit voltage of module arrays connected in series should be less than Max. DC input voltage; operating voltage should be conformed to MPPT voltage range.

#### Warning!

- PV module voltage is very high, which already achieve dangerous voltage
  - range, please comply with electric safety rules when connecting. Please do not make PV positive or negative ground !

#### Note!

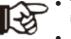

- The following requirements of PV modules need to be applied for each input area;
- Please do not make PV positive or negative ground!
- In order to save cable and reduce the DC loss, we suggest to install the inverter near PV modules.

## Step1. Wiring.

- 1.1 Choose the 12 AWG wire to connect with the cold-pressed terminal.
- 1.2 Remove 18mm of insulation from the end of wire.

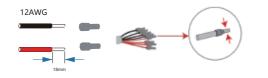

 $\ensuremath{\textit{Step2}}.$  Cross the PV cables athrough the PV port, Connect PV cables to PV terminals.

Connect PV cables to PV terminals.

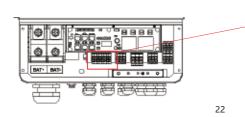

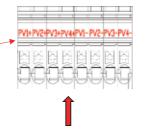

## 6.2 Grid Connection (GEN connection)

## **Step1**. Check the grid voltage.

- 1.1 Check the grid voltage and compare with the permissive voltage range (Please refer to technical data).
- 1.2 Disconnect the circuit board from all the phases and secure against reconnection.

## Step2. Grid cables choose

Use the right pin terminal from the accessory box. Press the connectors on cable conductor core tightly.

| Μ | 1odel | U-5K-L1 | U-6K-L1 | U-8K-L1 | U-10K-L1 |
|---|-------|---------|---------|---------|----------|
| C | able  | 12A     | WG      | 10AWG   | 8AWG     |

**Step3.** Choose the wire to connect with the cold-pressed terminal. (Remove 18mm of insulation from the end of wire.)

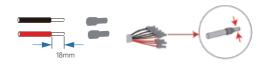

**Step4**. Cross the Grid cables although the grid port, Connect Grid cables to Grid terminals.

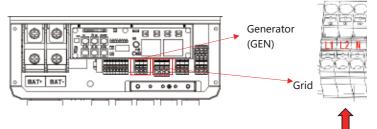

## 6.3 Back-up:Load1 and Load2 Connection

Inverter has On and Off grid function, the inverter will deliver output power through AC port when the grid is on, and it will deliver output power through back-up port when the the grid is off.

Auto & Manual

power down

BACK-UP function can be achieved automatically or manually according to user' s wishes. BACK-UP function can only be triggered automatically.

Load1 port: important load.
 Load2 port: When the battery is not sufficient, the load on this interface will

1). For inverter, the standard PV installation typically consists of the connection of the inverter with both panels and batteries. In case of systems not connected to the batteries, the Back-Up function is strongly not advised to use. It shall not cover the standard warranty and be liable for any consequences arising from users not following this instruction.

2). Hybrid inverters are able to supply over load output at its "Back-Up". For details, please refer to the technical parameters of inverter. And the inverter has self-protection dreading at high ambient temperature.

3). For complicated application, or Special load , please contact after-sales.

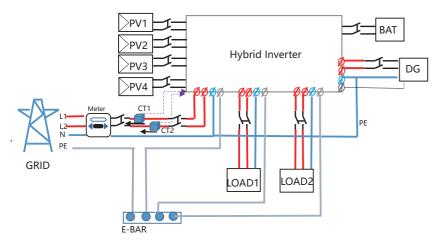

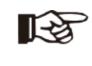

## Note!

In case of discrepancies between wiring mode of local policy and the operation guide above, especially for the wiring of neutral line, grounding and RCD, please contact us before any operation!

#### > Back-Up: Load1 and Load2 Connection:

When using the off-grid function, please add off grid AC breaker in off grid output cable to ensure safety.

| Model         | U-5K-L1 | U-6K-L1 | U-8K-L1 | U-10K-L1 |
|---------------|---------|---------|---------|----------|
| Micro-breaker | 32      | 2A      | 40A     | 63A      |

**Note:** The absence of AC breaker on back-up side will lead to inverter damage if an electrical short circuit happens on back-up side.

Step1.Make BACK-UP wires.

| Model | U-5K-L1 | U-6K-L1 | U-8K-L1 | U-10K-L1 |
|-------|---------|---------|---------|----------|
| Cable | 12A     | WG      | 10AWG   | 8AWG     |

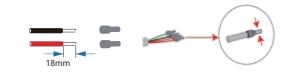

**Step2**. Connect the cables to the BACK-UP: Load1 and Load2 port of the inverter.

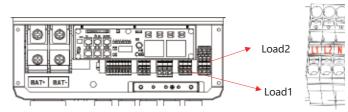

Inside the inverter, load2 is connected to load1 through a relay, and the relay disconnect when the SOC of battery is lower than set value. At this time, the load2 is powered off and load1 is still powered on. (The total power of Load1 plus Load2 should not more than the rated BACK-UP power when GRID is off)

#### > Requirements for BACK-UP load

#### Waring!

- Make sure the BACK-UP load power rating is within BACK-UP output rating, otherwise the inverter will shut down with an "over load" warning.
- When an "over load" is appeared, adjust the load power to make sure it is within the BACK-UP output power range, then turn the inverter back on.
- For the nonlinear load, please make sure the inrush power should be within the BACK- UP output power range.

## 6.4 Battery Connection

Charging & discharging system of Hybrid series inverter is designed for 48V lithium battery.

Before choosing battery, please note the maximum voltage of battery cannot exceed 60V and the battery communication should be compatible with Hybrid inverter.

#### > Battery breaker

Before connecting to battery, please install a no-polarized DC breaker to make sure inverter can be securely disconnected during maintenance.

| Model      | U-5K-L1 | U-6K-L1 | U-8K-L1 | U-10K-L1 |
|------------|---------|---------|---------|----------|
| Current[A] | 160A    |         | 250A    | 300A     |

#### > Battery connection diagram

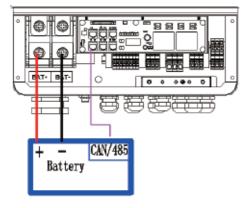

#### > BMS PIN Definition

Communication interface between inverter and battery is RS485 or CAN with a RJ45 connector.

|       | PIN        | 1 | 2 | 3 | 4        | 5        | 6   | 7        | 8        |
|-------|------------|---|---|---|----------|----------|-----|----------|----------|
| CAN   | Definition | Х | Х | Х | BMS_CANH | BMS_CANL | Х   | Х        | Х        |
| RS485 | Definition | Х | Х | Х | Х        | Х        | GND | BMS_485A | BMS_485B |

#### When using RS485 protocol, please note that PIN2 must be disconnected!

|     | N   | ote!      |                   |     |      |      |      |     |         |     |
|-----|-----|-----------|-------------------|-----|------|------|------|-----|---------|-----|
| T S | The | battery   | communication     | can | only | work | when | the | battery | BMS |
|     | com | patible w | ith the inverter. |     |      |      |      |     |         |     |

Power Connection Battery:

#### Step1

Choose the 1 AWG wire and strip the cable to 15mm. Select two O-terminals with an aperture of M10. Insert the stripping line into the O-terminal and clamp it with a crimping clamp.

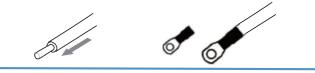

**Step2.** Cross the battery cable although the battery port. Connect battery cable to battery terminal

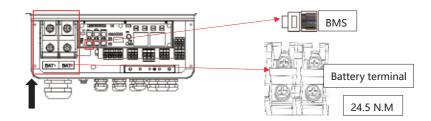

**Note!** Positive and negative wires are not allowed to reverse.

## 6.5 WIFI Connection (optional)

Inverter provides a WIFI port which can collect data from inverter and transmit it to monitoring-website by WIFI. (Purchase the product from supplier if needed) **1) Diagram** 

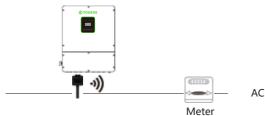

## 2)Wi-Fi Connection:

Step1. Plug Wi-Fi into "Wi-Fi" port at the bottom of the inverter.

Step2. Build the connection between the inverter and router.

**Step3.** Create a user account online. (Please check the Wi-Fi user manual for more details).

## 6.6 GPRS Connection (optional)

Hybrid inverter provides a GPRS (radio frequency) interface which control the switch time of a designated load via an external Smart Plug (purchase the product from supplier if needed.) so that the load mostly consumes PV energy and incurs the lowest-possible energy costs during operation.

## 1)Diagram

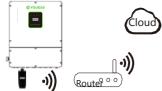

## 2) GPRS Connection :

Please refer to the Smart Plug user manual for detailed connection

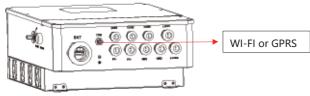

## 6.7 CT Installation instructions

Note!

CT is short for "current transform", is used to detect Grid current.

# $\Sigma$ .

• If CT is not installed or installed reversely, the functions of "Anti-reflux", "Self-use", "Peak-shift "... will not be realized.

• The direction of the arrow on the CT points from this inverter to the GRID!

When connected to single-phase power grid (Europe, Africa, Asia, Australia). Only one CT is provided in the accessories. The RJ45 connector of CT is connected to" CT-L1", and the CT is connected to L phase.

When connected to split phase power grid (North America), the accessories provide two CTS, "CT-L1" network interface is corresponds to L1 phase, and "CT-L2" network interface is connected to L2 phase.

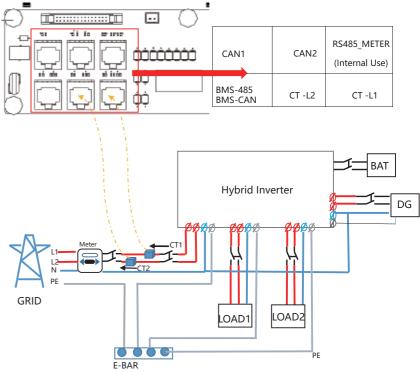

## 6.8 E-Stop Installation

The emergency stop (E-stop) button (D) included with this inverter is used to stop the PV modules from passing voltage on the string conductors, leaving them at a safe voltage for first responders to perform work in or on the building.

The e-stop button is a normally closed (NC) contact. When the button is pushed, the state of the e-stop is open.

Two 18-22AWG wires are used for connection between e-stop and inverter. At the inverter, these conductors are terminated at the 10 pin connector in the middle of the communication board, and the two conductors are respectively connected to DRY1\_ 1B and DRY1\_ 1. At e-stop, the conductor is connected to the back of the contactor.

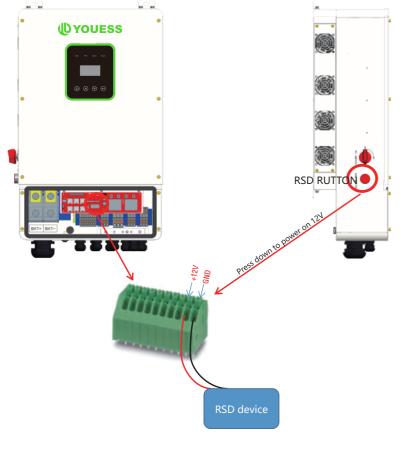

# 7. LCD Operation

## 7.1 Control Panel

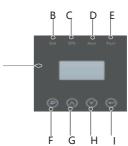

| Object | Name               | Description                                                                                      |
|--------|--------------------|--------------------------------------------------------------------------------------------------|
| A      | LCD                | Display the information of the inverter.                                                         |
| В      |                    | lit in green: The inverter is in grid mode.<br>Off: The inverter is in not in grid mode.         |
| С      | Indicator<br>LED   | lit in green: The inverter is in off-grid mode.<br>Off: The inverter is in not in off-grid mode. |
| D      |                    | lit in Yellow: The inverter is in Warning .<br>Off: The inverter has no Inverter Warning         |
| E      |                    | lit in red: The inverter is in fault status.<br>Off: The inverter has no errors.                 |
| F      |                    | Esc: Return from current interface or function.                                                  |
| G      | Function<br>Button | Up: Move cursor to upside or increase value.                                                     |
| Н      |                    | Down: Move cursor to downside or decrease value.                                                 |
| I      |                    | Enter: Confirm the selection.                                                                    |

## 7.2 Instructions for LED Indicator

|                 | Grid<br>(Green) | EPS<br>(Green) | Alarm<br>(Yellow) | Fault<br>(Red) |
|-----------------|-----------------|----------------|-------------------|----------------|
| Initialization  | off             | off            | off               | off            |
| Stand-by        | off             | off            | off               | off            |
| Grid mode       | on              | off            | off               | off            |
| Off-Grid        | off             | on             | off               | off            |
| Bypass of mains | off             | on             | on                | off            |
| Fault           | off             | off            | off               | on             |

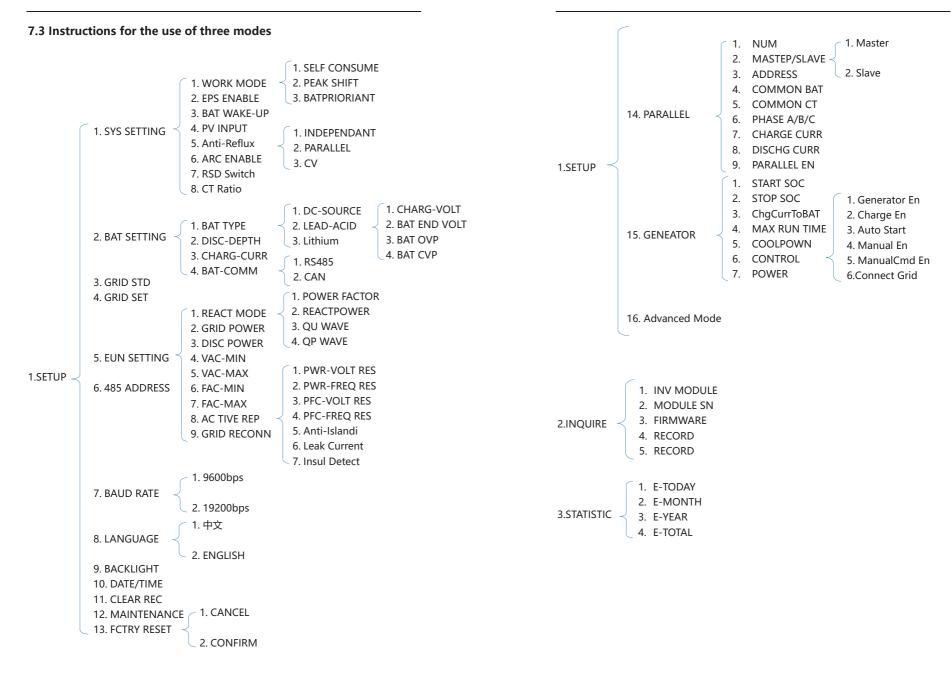

For example, Before selecting the mode, you can set it up according to the local power grid, PV input mode and battery type.

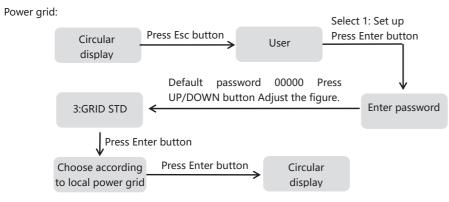

PV input mode:

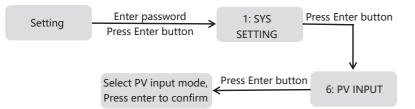

Battery parameters:

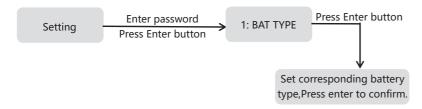

# 8.LCD Operation

## 8.1 LCD Interface

## 8.1.1 Error information

| Interface                                         | Description                                                                                                    |
|---------------------------------------------------|----------------------------------------------------------------------------------------------------|
| ERROR NO.<br>02:BatDisconnect<br>27:BMS Comm.fail | Numbers represent error codes and text is error information.<br>Refer to Chapter 9 for specific contents.<br>NOTE: When there is a lock mark $\hat{\Box}$ in the upper right corner of the<br>screen, you cannot turn the page, you need to press Enter to unlock<br>it first. |

## 8.1.2 System setting1

| Interface        | Description                                                                                                    |
|------------------|----------------------------------------------------------------------------------------------------|
|                  | State: Setting of the whole machine working mode. Including:                                                     |
| SYSTEM1          | SELF CONSUME, PEAK SHIFT and BAT PRIORITY.                                                                       |
| STATE : SELF CSM | Refer to Chapter 3.3 for specific contents.                                                                      |
| GRID STD: UK     | Grid standard: Displays the grid standard actually set.                                                          |
| PV I/P : PARALL  | PV input mode: The display value is the setting value of PV<br>input type. Including: INDEPENDANT, PARALLEL, CV. |
|                  |                                                                                                    |

## 8.1.3 System setting2

| Interface                                      | Description                                                                   |
|------------------------------------------------|-------------------------------------------------------------------------------|
| SYSTEM2                                        | BMS Com: Battery Management System communication mode. Including: CAN, RS485. |
| BMS Com : CAN<br>AntiReflux :<br>DISA DOD : 80 | electricity to the Grid. Including: DISABLE,ENABLE                            |

## 8.1.4 System setting3

| Interface                    | Description                                                                                                    |
|------------------------------|----------------------------------------------------------------------------------------------------|
| SYSTEM2<br>EPS ENABLE : ENAB | EPS ENABLE : When the Grid and PV are powered off, Enable the battery to supply power to the load, default option is enable. |

#### 8.1.5 PV1 Input display interface

| <br>      |       |                                                 |
|-----------|-------|-------------------------------------------------|
| Inter     | rface | Description                                     |
| r         |       | PV1 input real-time voltage, current and power. |
| PV1 INPUT |       | p                                               |
| VOLT:     | 0.0V  |                                                 |
| CURR:     | 0.00A |                                                 |
| POWER:    | 0W    |                                                 |
|           |       |                                                 |

## 8.1.6 PV2 Input display interface

| 1 | Interface |       | Description                                     |
|---|-----------|-------|-------------------------------------------------|
|   | Inter     | lace  | Description                                     |
|   | PV2 INPUT |       | PV2 input real-time voltage, current and power. |
|   | VOLT:     | 0.0V  |                                                 |
|   | CURR:     | 0.00A |                                                 |
|   | POWER:    | 0W    |                                                 |
|   |           |       |                                                 |

## 8.1.7 PV3 Input display interface

| Inte      | rface | Description                                     |
|-----------|-------|-------------------------------------------------|
| PV3 INPUT |       | PV3 input real-time voltage, current and power. |
| VOLT:     | 0.0V  |                                                 |
| CURR:     | 0.00A |                                                 |
| POWER:    | ow    |                                                 |
|           |       |                                                 |

#### 8.1.8 PV4 Input display interface

| Inte      | rface | Description                                     |
|-----------|-------|-------------------------------------------------|
| PV4 INPUT |       | PV4 input real-time voltage, current and power. |
| VOLT:     | 0.0V  |                                                 |
| CURR:     | 0.00A |                                                 |
| POWER:    | 0W    |                                                 |
|           |       |                                                 |

## 8.1.9 DC Voltage interface

| Interface |  |
|-----------|--|
|-----------|--|

Description

| DC VOLTAGE<br>VpBUS: 235.0V    | VpBUS: Real-time voltage of bus capacitor of the machine.<br>VnBUS: Real-time voltage of bus capacitor of the machine.<br>LeakCurr: Real-time leak current of the machine. |
|--------------------------------|----------------------------------------------------------------------------------------------------|
| VnBUS: 235.0A<br>LearkCur: 0mA |                                                                                                    |

#### 8.1.10 Battery interface

| Interface                            | Description                                                                                                    |
|--------------------------------------|----------------------------------------------------------------------------------------------------|
| BATTERY<br>VOLT: 0.0V<br>CURR: 0.0 A | Battery real-time voltage, current.<br>STA: Battery status.<br>C: Indicates that the battery is rechargeable (From the BMS)<br>D: Indicates that the battery can discharge (From the BMS)<br>F: The battery requests a forcible charge (From the BMS) |

## 8.1.11 Battery current interface

| Interface                                              | Description                                                                                                    |
|--------------------------------------------------------|----------------------------------------------------------------------------------------------------|
| BATTERY INFO<br>TYPE: Lithum<br>TEMP: 26°C<br>SOC: 30% | TYPE: Battery type:(lead acid, lithium battery)<br>TEMP: Battery temperature.<br>SOC: Percentage of battery surplus capacity from the BMS |

## 8.1.12 Battery current interface

| Interface                                                                | Description                                                                                                    |
|--------------------------------------------------------------------------|----------------------------------------------------------------------------------------------------|
| LEAD BAT 1000AH<br>CHARG-V: 55.00V<br>BAT END-V: 43.0V<br>BAT OVP: 58.0V | CHAR VOL: Battery charging or discharging voltage.<br>CHARGE: Battery charging current.<br>DISCHA: Battery discharging current. |

## 8.1.13 Grid-connected

| Interface                                        | Description                                                                                                    |
|--------------------------------------------------|----------------------------------------------------------------------------------------------------|
| GRID: 0.00Hz<br>L1: 0.0V 0.00A<br>L2: 0.0V 0.00A | GRID FREQ: Grid real-time frequency.L1: Gird-L1 real-time voltage.CT real-time currentL2: Gird-L1 real-time voltage.CT real-time currentCT: Current sensor accessories |

## 8.1.14 INV(not for customer)

| Interface | Description |
|-----------|-------------|
|-----------|-------------|

| INV: 0.00Hz<br>L1: 0.0V 0.00A<br>L2: 0.0V 0.00A | INV FREQ: Grid real-time frequency.         L1: INV-L1 real-time voltage.       INV-L1 real-time current.         L2: INV-L2 real-time voltage.       INV-L2 real-time current. |  |
|-------------------------------------------------|----------------------------------------------------------------------------------------------------|--|
|-------------------------------------------------|----------------------------------------------------------------------------------------------------|--|

## 8.1.15 LOAD

| Inte                          | rface          | Desc                                                             | ription                                                  |
|-------------------------------|----------------|------------------------------------------------------------------|----------------------------------------------------------|
| LOAD:<br>L1: 0.0V<br>L2: 0.0V | 0.00A<br>0.00A | L1: LOAD-L1 real-time voltage.<br>L2: LOAD-L2 real-time voltage. | LOAD-L1 real-time current.<br>LOAD-L2 real-time current. |

## 8.1.16 ON GRID POWER

| Interfa                      | ace           | Description                                          |  |
|------------------------------|---------------|------------------------------------------------------|--|
| POWE<br>GRID L1:<br>GRID L2: | R<br>OW<br>OW | GRID L1: Grid -L1 power.<br>GRID L2: Grid -L2 power. |  |

## 8.1.17 INV POWER

| Interface                         | Description                              |
|-----------------------------------|------------------------------------------|
| POWER<br>INV L1: 0W<br>INV L2: 0W | INV: INV-L1 power.<br>INV: INV-L2 power. |

## 8.1.18 LOAD POWER PER

| Interfa                             | ce | Description                                                        |
|-------------------------------------|----|--------------------------------------------------------------------|
| LOAD POWE<br>L1: 0W 09<br>L2: 0W 09 | %  | L1 : Load- L1 power percentage.<br>L2 : Load- L2 power percentage. |

## 8.1.19 POWER

| Interface | Description |
|-----------|-------------|
|-----------|-------------|

| POWE    | R  | RV/1/R: RV/ nowor |  |
|---------|----|-------------------|--|
| PV I/P: | 0W | PV I/P: PV power. |  |
| BAT:    | 0W | BAT: BAT power.   |  |
|         |    |                   |  |

## 8.1.20 Temperature

| <br>                                  |                           |                                                                                                    |
|---------------------------------------|---------------------------|----------------------------------------------------------------------------------------------------|
| Inter                                 | face                      | Description                                                                                                |
| TEMPERA<br>INVER:<br>DCDC:<br>INSIDE: | TURE<br>0°C<br>0°C<br>0°C | INVER: INV Temperature.<br>DCDC: DCDC Temperature.<br>INSIDE: Internal ambient temperature of the machine. |
|                                       |                           |                                                                                                    |

## 8.1.21 State

| Interface                                              | Description                                                                                                    |
|--------------------------------------------------------|----------------------------------------------------------------------------------------------------|
| STATE<br>SYS: STANDBY<br>INV: STANDBY<br>DCDC: STANDBY | System information: Display complete machine status<br>information, including: INIT, STANDBY, PV GRID, BAT GRID,<br>BYP, AC BAT CHG, HYBRID POW etc.<br>INIT: Initialization PV GRID: PV generates electricity for the<br>grid. BAT GRID: Battery discharges to the power grid.<br>BYP: By-pass band load. AC BAT CHG: The grid charges the battery<br>HYBRID POW: Hybrid power supply(Multiple Power Supply).   |
|                                                        | INV: Displays the inverter status information, including:<br>STANDBY, OFF GRID, GRID, OFF GRID PL, INV TO PFC.<br>GRID: Grid connected state.<br>OFF GRID PL: Working state of off-grid conversion to grid connection.<br>INV TO PFC: Status of power by public grid turn into on grid working<br>mode.<br>DCDC: Displays charging and discharging status information,<br>including: STANDBY, CHARGE, DISCHARGE. |

## 8.2 SETTING

## 8.2.1 State

| Interface | Description                                                                                                    |
|-----------|----------------------------------------------------------------------------------------------------|
| USER      | SETUP: Press Enter to user settings interface.<br>INQUIRE: Query machine model, serial number, software version.<br>STATISTIC: View machine run statistics. |

## 8.2.2 SET Password

| Interface    | Description                                                                                                    |
|--------------|----------------------------------------------------------------------------------------------------|
| PASSWORD     | Enter the password required for setting. The default password is "00000".                                                                             |
| INPUT: XXXXX | Press the Up or Down keys to adjust the number, press the Enter<br>key to move the cursor forward, and press the Esc key move the<br>cursor backward. |

#### 8.2.3 Setup

| .2.5 Setup                                                                                                    |                                                                                                    |
|----------------------------------------------------------------------------------------------------|----------------------------------------------------------------------------------------------------|
| Interface                                                                                                    | Description                                                                                                    |
| SETUP<br>→ 1:SYS SETTING<br>2:BAT SETTING<br>3:GRID STD<br>4:GRID SETTING<br>6:485 ADDRESS<br>7:BAUD RATE<br>8:LANGUAGE<br>9:BACKLIGHT<br>10:DATE/TIME<br>11:CLEAR REC<br>12:MAINTENANCE<br>13:FCTRY RESET<br>14:PARALLEL<br>15:GENER ATOR | This interface is used for various information inquiry options.<br>Press the Up/Down button to make the corresponding selection.<br>Press Enter button to enter the selected menu.<br>Press ESC button return to the user interface. (Refer to 8.2.1).<br>There are 14 options in total. |

## 8.2.4 System setting

## 8.2.4.0 System setting

| Interface                                                                                                    | Description                                                                                                    |
|----------------------------------------------------------------------------------------------------|----------------------------------------------------------------------------------------------------|
| SYS SETTING<br>→ 1: WORK MODE<br>2: EPS ENABLE<br>3: BAT WAKE-UP<br>4: PV INPUT<br>5: Anti Reflux<br>6: ARC Enable<br>7: RSD Switch<br>8: CT Ratio | This interface is used to access system information.<br>Press Up/Down button to move corresponding options.<br>Press Enter to enter the selected menu.<br>Press ESC button to return to the setting interface.<br>There are 8 options in total. |

## 8.2.4.1 Work mode

| _ |                                             |                                                                                                    |
|---|---------------------------------------------|----------------------------------------------------------------------------------------------------|
|   | Interface                                   | Description                                                                                                    |
|   | WORK MODE<br>→1:SELFCONSUME<br>2:PEAK SHIFT | This interface is used to select the working mode.<br>Press ESC button return to setting interface. (Refer to 3.3) |
|   | 3:BAT PRIORITY                              |                                                                                                    |
|   |                                             |                                                                                                    |

## 8.2.4.1.1 Peak shift

| Interface                                                                  | Description                                                                                                    |
|----------------------------------------------------------------------------|----------------------------------------------------------------------------------------------------|
| WORK MODE<br>1:SELFCONSUME                                                 | This interface is used to select the working mode.<br>Press ESC button return to setting interface. (Refer to 3.3).                                                                                                    |
| →2:PEAK SHIFT<br>3:BAT PRIORITY                                            | Select the peak shift mode, you also need to set the charge and discharge time                                                                                                    |
| WORKTIME*<br>→1:TIME 1<br>2:TIME 2<br>3:TIME 3                             | It's allowed to set Three charging and discharging periods.<br>When setting the time, ensure that the time of the inverter is the<br>local time.<br>Press Enter to enter the next menu.                                                                                          |
| CHR START1 00:00<br>CHRG END1 00:02<br>DIS START1 00:03<br>DISC END1 23:59 | This interface is used to adjust the time of peak load shifting.<br>There are three time periods you can set.<br>Press Up/Down button to move the corresponding options.<br>Press Enter to enter the selected menu.<br>Press Esc button to return to the working mode interface. |

## WORKTIME\*

1)The maximum allowable setting time is 24h(one day), It is allowed to set six different charging and discharging states within 24h.(time1 twice,time2 twice,time3 twice), The inverter runs repeatedly every day according to the set time.

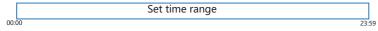

2) The inverter executes according to the settings of time1, time2 and time3 in the order of time. The following figure is an example. Different time periods do not overlap.

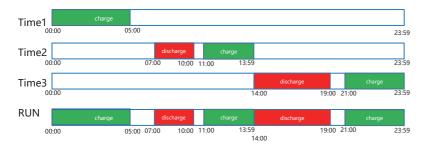

<sup>3)</sup> If you want to set a continuous charging time from the first night to the next morning. For example, you want charge battery form first day 21:00pm to next day 5:00am, divide this time period into two time periods (21:00~23:59, 00:00~05:00), and select two charging time periods from Time1, Time2 and Time3 and set them.

## 8.2.4.2 EPS enable

| <br>ILE EI 5 CHUDIC |                                                             |
|---------------------|-------------------------------------------------------------|
| Interface           | Description                                                 |
|                     | When the Grid and PV are powered off, Enable the battery to |
| EPS ENABLE          | supply power to the load, default option is enable.         |
| 1:DISABLE           |                                                             |
| →2:ENABLE           |                                                             |
|                     |                                                             |
|                     |                                                             |

## 8.2.4.3 Battery wake-up

| WAKE-UP EN       When the battery is low and the battery relay has been disconnected, the inverter will send instructions to the battery forcibly sucking relay by BMS, and the inverter will charge.         The default option is disabled. (Partial battery support) | Interface | Description                                                                                                    |
|----------------------------------------------------------------------------------------------------|-----------|----------------------------------------------------------------------------------------------------|
|                                                                                                    |           | disconnected, the inverter will send instructions to the battery forcibly sucking relay by BMS, and the inverter will charge. |

#### 8.2.4.4 PV INPUT MODE

| Interface                                          | Description                                                                                                    |  |
|----------------------------------------------------|----------------------------------------------------------------------------------------------------|--|
| INPUT MODE<br>→1.INDEPENDENT<br>2.PARALLEL<br>3.CV | Setup of PV Input mode.<br>Default factory setting is Independent, When parallel input is set<br>to be stand-alone mode, PV power will be imbalanced.<br>PARALLEL : In parallel mode is commonly used in test, two or<br>four road PV in parallel.<br>CV:(Constant voltage test model )not for customer |  |

#### 8.2.4.5 Anti Reverse

| Interface                              | Description                                                                                                    |
|----------------------------------------|----------------------------------------------------------------------------------------------------|
| Anti Reverse<br>→1.DISABLE<br>2.ENABLE | Anti Reverse: Whether Inverter isn't allowed to generate<br>electricity to the Grid.<br>The default option is disabled. It's means inverter allowed to<br>generate electricity to the Grid |

#### 8.2.4.6 ARC ENABLE

| Interface           | Description                               |
|---------------------|-------------------------------------------|
| -ARC-<br>→1.DISABLE | Enable or disable ARC detection function. |
| 2.ENABLE            |                                           |
|                     |                                           |

## 8.2.4.7 BUTT ENABLE

| Interface  | Description                                                                                                    |
|------------|----------------------------------------------------------------------------------------------------|
|            | When it is set to "ENABLE", you can power on or power off                                                               |
|            | the inverter through the button at the left side.                                                                       |
| →1.DISABLE | When is set to"DISABLE", When it is set to disable, the<br>machine will start automatically regardless of the status of |
| 2.ENABLE   | machine will start automatically regardless of the status of the button.                                                |
|            |                                                                                                    |
|            | BUTTON ENABLE $\rightarrow$ 1.DISABLE                                                                                   |

## 8.2.5 BATTERY SETTING

## 8.2.4.8 BAT SETTING

| Interface                                                            |          | Description                                                                                                    |
|----------------------------------------------------------------------|----------|----------------------------------------------------------------------------------------------------|
| BAT SETTIN<br>→1.BAT TYPE<br>2.DISC-DEPT<br>3.CHARG-CU<br>4.BAT-COMM | H<br>IRR | This interface is used to select battery parameters.<br>Press Up/Down button to move corresponding options;<br>Press Enter button to enter the selected menu;<br>Press ESC button to return to setting interface. |

## 8.2.4.9 BAT TYPE

| Interface                                            | Description                                                                                                    |
|------------------------------------------------------|----------------------------------------------------------------------------------------------------|
| BAT TYPE<br>1.DC-SOURCE<br>→2.LEAD-ACID<br>3.Lithium | This interface is used to select battery type.<br>Press Up/Down button to move corresponding options;<br>Press Enter button to enter the selected menu.<br>Select the LEAD-ACID enter button to enter LEAD-ACID<br>interface;<br>Set 1 to testing mode (not for customer) |

## 8.2.5.1.1 Lead-acid battery parameter

| Interface                                                              | Description                                                                                                    |
|------------------------------------------------------------------------|----------------------------------------------------------------------------------------------------|
| LEAD-ACID<br>→1.CHARG-VOLT<br>2.BAT END VOLT<br>3:BAT OVP<br>4:BAT CAP | This interface is used to select LEAD-ACID battery<br>parameter.<br>Press Up/Down button to move corresponding options;<br>Press Enter button to enter the selected menu;<br>1. Charge voltage<br>2. BAT end voltage<br>3. BAT over voltage |
| CHARGE VOLT<br>INPUT: 55.0 V<br>UNIT: V                                | This interface is used to set the lead acid battery charging voltage. (The inpt value ranges from 40 to 58)                                                                                                    |

| Interface                               | Description                                                                                                    |
|-----------------------------------------|----------------------------------------------------------------------------------------------------|
| BAT END VOLT<br>INPUT: 045.0<br>UNIT: V | This interface is used to set the lead acid battery discharging<br>voltage. (The input value ranges from 40 to 51)<br>Discharge cut-off voltage, as recommended by the<br>battery manufacturer.                                                                                          |
| BAT OVP<br>INPUT: 055.0<br>UNIT: V      | This interface is used to set the lead acid battery Charge<br>protection voltage. (The input value ranges from 50 to 59.5)<br>Charge protection voltage, as recommended by the battery<br>manufacturer.                                                                                  |
| BAT CAP<br>INPUT: 0450<br>UNIT: AH      | This interface is used to set the lead acid Battery capacity. It is related to the input power. (The input value ranges from 50 to) 1000)<br>The battery capacity setting will affect the maximum charging current, for example, set 100Ah, the maximum charging current is 100A*0.2=20A |

## 8.2.5.2 DISC-DEPTH

| DISC DEPTH   |         | Grid DOD/ OFF Grid DOD: When the battery discharge is                                 |  |
|--------------|---------|---------------------------------------------------------------------------------------|--|
| Grid DOD:    | 080%    | higher than the set parameter, the inverter generates a<br>battery low voltage alarm. |  |
| OFF Grid DOD | ): 080% | Return: When a low-voltage alarm is generated, the alarm                              |  |
| Return:      | 020%    | is cleared if the battery charge is higher than the specified amount.                 |  |
|              |         |                                                                                       |  |

## 8.2.5.3 BAT-COMM

| Interface                      | Description                                                                                                    |
|--------------------------------|----------------------------------------------------------------------------------------------------|
| BAT-COMM<br>1.RS485<br>-→2.CAN | This interface is used to select battery communication.<br>Press Up/Down button to move corresponding options;<br>Press Enter button to enter the selected menu.<br>The default option is CAN. |

#### 8.2.6 Grid standard

## 8.2.6.0 Grid std

| Interface                                                                                                    |                                                                                                    | Description |
|----------------------------------------------------------------------------------------------------|----------------------------------------------------------------------------------------------------|-------------|
| GRID STD<br>1.AU<br>2.AU-W<br>3.NZ<br>4.UK<br>5.PE<br>6.KP<br>7.PHI<br>8.CN<br>→ 9.US-CA<br>10.THAIL<br>11.ZA<br>12.CUSTOM<br>13.POL<br>14.EN50549<br>15.VDE4105<br>16.JPN | Press Up/Down button<br>Press Enter button to o<br>1:AU(Australia)<br>3:NZ New Zealand<br>5:PE—Pakistan<br>7:PHI—Philippines<br>9:US-CA—America |             |
|                                                                                                    |                                                                                                    |             |

## 8.2.6.1 Grid set

|                                                                          | Description                                                                                                    |
|--------------------------------------------------------------------------|----------------------------------------------------------------------------------------------------|
| GRID SET<br>→ 1.220V single<br>2:120/240V<br>3:120/208V<br>4:120V single | 220V single : 220V Single-phase.<br>120/240V : 120/240V Split-phase.<br>120/208V : 120/208V Split-phase.<br>120V single : 120V Single-phase. |

## 8.2.7 RUN SETTING

## 8.2.7.0 RUN SETTING

| Interface                                                                                                    | Description                                                                                                    |
|----------------------------------------------------------------------------------------------------|----------------------------------------------------------------------------------------------------|
| RUN SETTING<br>1.REACT MODE<br>→2.GRID POWER<br>3.DISC POWER<br>4.VAC-MIN<br>5.VAC-MAX<br>6.FAC-MIN<br>7.FAC-MAX<br>8.ACTIVEREP<br>9.GRID RECONN | This interface is used to select run setting.<br>Press Up/Down button to move corresponding options;<br>Press Enter button to enter the selected menu.<br>Factory default Settings, please consult the distributor for<br>modification. |

## 8.2.7.1 REACT MODE

| Interface                                                                | Description                                                                                                    |
|--------------------------------------------------------------------------|----------------------------------------------------------------------------------------------------|
| RUN SETTING<br>→1.REACT MODE<br>2.GRID POWER<br>3.DISC POWER             | This interface is used to select react mode.<br>Press Up/Down button to move corresponding options;<br>Press Enter button to enter the selected menu.<br>(For specific country if required by the local grid.) |
| REACT MODE<br>→1.POWER FACTOR<br>2.REACT POWER<br>3.QU WAVE<br>4.QP WAVE | QU WAVE: Voltage-reactive curve.<br>QP WAVE: Active power-reactive power curve.<br>(These two functions are not available on the screen, please<br>contact the distributor if you need to use them.)           |
| POWER FACTOR<br>INPUT: C1.00                                             | The input value should range between L0.80 and L0.99 or C0.8 and C1.00.                                                                                                    |
| REACT POWER<br>INPUT: +00%                                               | The input value should range between -60% and +60%, which varies with the standard.                                                                                                    |

## 8.2.7.2 GRID POWER

| Interface                   | Description                               |
|-----------------------------|-------------------------------------------|
| GRID PERCENT<br>INPUT: 100% | The input value is power percent of grid. |
|                             |                                           |

## 8.2.7.3 DISCHARGE POWER

| Interface                   | Description                                            |
|-----------------------------|--------------------------------------------------------|
| DISC PERCENT<br>INPUT: 100% | The input value is power percent of battery discharge. |

## 8.2.7.4 CHAG POWER

| Interface                   | Description                                         |
|-----------------------------|-----------------------------------------------------|
| CHAG PERCENT<br>INPUT: 100% | The input value is power percent of battery charge. |

## 8.2.7.5 PV POWER

| Interface         Description           PV PERCENT         The input value is power percent of PV.           INPUT:         100% | · - · |           |                                         |
|----------------------------------------------------------------------------------------------------|-------|-----------|-----------------------------------------|
| PV PERCENT                                                                                                    |       | Interface | Description                             |
|                                                                                                    |       | _         | The input value is power percent of PV. |

## 8.2.7.6 VAC-MIN

| Interface                              | Description                                                                      |
|----------------------------------------|----------------------------------------------------------------------------------|
| GRID VOLT LOW<br>INPUT: 176<br>UNIT: V | The input value of Grid low voltage.<br>It effects when grid mode choose custom. |

## 8.2.7.7 VAC-MAX

| Interf                      | face               | Description                                                                          |
|-----------------------------|--------------------|--------------------------------------------------------------------------------------|
| GRID VOI<br>INPUT:<br>UNIT: | T HIGH<br>270<br>V | The input value of Grid high voltage.<br>It effects when grid mode chooses "custom". |
|                             | GRID VOI<br>INPUT: |                                                                                      |

## 8.2.7.8 FAC-MIN

| <br>7.0 17 te 1011          | •                   |                                                                                      |
|-----------------------------|---------------------|--------------------------------------------------------------------------------------|
| Interface                   |                     | Description                                                                          |
| GRID FRE<br>INPUT:<br>UNIT: | Q LOW<br>42.0<br>Hz | The input value of Grid low frequency.<br>It effects when grid mode choose "custom". |

## 8.2.7.9 FAC-MAX

| Inter                       | face                 | Description                                                                           |
|-----------------------------|----------------------|---------------------------------------------------------------------------------------|
| GRID FRE<br>INPUT:<br>UNIT: | Q HIGH<br>58.0<br>Hz | The input value of Grid high frequency.<br>It effects when grid mode choose "custom". |

#### 8.2.7.10 ACTIVE REF.

| Interface       | Description                                            |
|-----------------|--------------------------------------------------------|
| ACTIVE Type     | This interface is used to select active reference.     |
| 1.PWR-VOLT RES  | Press Up/Down button to move corresponding options;    |
| 2.PWR-FREQ RES  | Press Enter button to enter the selected menu.         |
| 3.PFC-VOLT RES  | Each menu has enable or disable, set it when you need. |
| 4.PFC-FREQ RES  | All default are enable.                                |
| 5. Anti-Islandi |                                                        |
| 6.Leak Current  |                                                        |
| 7.Insul detect  |                                                        |
|                 |                                                        |
|                 |                                                        |
|                 |                                                        |

#### 8.2.8 485 Address

## 8.2.8.0 485 Address

| Interface               | Description                                   |
|-------------------------|-----------------------------------------------|
| 485 ADDRESS<br>INPUT: 1 | This interface is used to select 485 address. |

## 8.2.9 485 BAUD RATE

#### 8.2.9.0 BAUD RATE

| Interface   | Description                                     |
|-------------|-------------------------------------------------|
|             | This interface is used to select 485 baud rate. |
| SELECT      | This interface is used to select 405 badd fate. |
| →1.9600 bps |                                                 |
| 2.19200 bps |                                                 |
|             |                                                 |
|             |                                                 |

#### 8.2.10 LANGUAGE SETTING

## 8.2.10.0 LANGUAGE

| Interface                      | Description                                |
|--------------------------------|--------------------------------------------|
| LANGUAGE<br>1.中文<br>→2.English | This interface is used to select language. |

#### 8.2.11 BACKLIGHT

#### 8.2.11.0 BACKLIGHT

| Interface                            | Description                               |
|--------------------------------------|-------------------------------------------|
| LIGHT TIME<br>INPUT: 20<br>UNIT: SEC | This interface is used to set light time. |

## 8.2.12 DATE/TIME SETTING

## 8.2.12.0 DATE/TIME

| Interface        | Description                                  |
|------------------|----------------------------------------------|
| DATE/TIME        | This interface is used to set date and time. |
| DATE: 2021-12-25 |                                              |
| TIME: 22:30:00   |                                              |
| WEEK: Saturday   |                                              |
|                  |                                              |

## 8.2.13 CLEAR REC

## 8.2.13.0 Clear history

| Interface | Description                                        |
|-----------|----------------------------------------------------|
| DEL REC   | This interface is used to clear operation history. |
| →1.CANCEL |                                                    |
| 2.CONFIRM |                                                    |
|           |                                                    |
|           |                                                    |

## 8.2.14 MAINTENANCE

## 8.2.14.0 MAINTENANCE

| Int            | erface        | Description                                  |
|----------------|---------------|----------------------------------------------|
| PASS<br>INPUT: | WORD<br>XXXXX | This interface is used to enter maintenance. |
|                |               |                                              |

## 8.2.15 FCTRY RESET

## 8.2.15.0 FACTORY RESET

| Interface                                | Description                                   |
|------------------------------------------|-----------------------------------------------|
| FACTORY RESET<br>→ 1.CANCEL<br>2.CONFIRM | This interface is used to reset the inverter. |

#### 8.2.16 PARALLEL

## 8.2.16.0 PARALLEL

## \*Please read Chapter 10 for more details.

| Interface                                                                                                    | Description                                                                                                    |
|----------------------------------------------------------------------------------------------------|----------------------------------------------------------------------------------------------------|
| RUN SETTING<br>1.NUM<br>2.MASTEP/SLAVE<br>3.ADDRESS<br>4.COMMON BAT<br>5.COMMON CT<br>6.PHASE A/B/C<br>7.CHARGE CURR<br>8.DISCHG CURR<br>9.PARALLEL EN | This interface is used to select run setting.<br>Press Up/Down button to move corresponding options;<br>Press Enter button to enter the selected menu. |

#### 8.2.16.1 NUM

| Interface                       | Description                                                       |  |
|---------------------------------|-------------------------------------------------------------------|--|
| PARALLEL NUM<br>INPUT: <u>2</u> | This operation is used to select the number of parallel machines. |  |

## 8.2.16.2 MASTEP/SLAVE

| Interface                            | Description                                                                                  |
|--------------------------------------|----------------------------------------------------------------------------------------------|
| Master/Slave<br>→1.Master<br>2.Slave | This interface is used for paralleling, and the inverter is selected as the master or slave. |

## 8.2.16.3 ADDRESS

| Interface                        | Description                                                                                                    |
|----------------------------------|----------------------------------------------------------------------------------------------------|
| Parallel Addr<br>INPUT: <u>1</u> | This interface is used to select the parallel address, the host<br>address is set to 1 by default, there is a slave, and the slave<br>is set to 2; If there are two slaves, the slaves are set to 2 and<br>3 respectively; the address settings of each inverter cannot<br>be the same. |

#### 8.2.16.4 COMMON BAT

| Interface                              | Description                        |
|----------------------------------------|------------------------------------|
| COMMON BAT<br>-> 1.DISABLE<br>2.ENABLE | Enable or disable battery sharing. |
|                                        |                                    |

## 8.2.16.5 COMMON CT

| Interface | Description |
|-----------|-------------|
|-----------|-------------|

| COMMONM CT<br>→ 1.DISABLE<br>2.ENABLE | Enable or disable CT sharing. |
|---------------------------------------|-------------------------------|
|                                       |                               |

## 8.2.16.6 PHASE A/B/C

| Interface   | Description                                                                                                    |
|-------------|----------------------------------------------------------------------------------------------------|
| Phase A/B/C | This interface is used to select the output phase of the device when three phases are used. (Reserved function). |
| →1.A        |                                                                                                    |
| 2.8         |                                                                                                    |
| 3.C         |                                                                                                    |
|             |                                                                                                    |

## 8.2.16.7 CHARGE CURR

| Interface                   |                          | Description                                                     |  |
|-----------------------------|--------------------------|-----------------------------------------------------------------|--|
| Charge (<br>INPUT:<br>UNIT: | Curr<br><u>0100</u><br>A | This interface is used to select the parallel charging current. |  |

## 8.2.16.8 DISCHG CURR

| Interface                    |                          | Description                                                      |
|------------------------------|--------------------------|------------------------------------------------------------------|
| Discharge<br>INPUT:<br>UNIT: | Curr<br><u>0100</u><br>A | This interface is used to select the parallel discharge current. |

#### 8.2.16.9 PARALLEL EN

| Interface   | Description                             |
|-------------|-----------------------------------------|
| Parallel EN | Start or disable the parallel function. |
| →1.DISABLE  |                                         |
| 2.ENABLE    |                                         |
|             |                                         |
|             |                                         |

8.2.17 GENEATOR

## 8.2.17.0 GENEATOR

\*Please read Chapter 9 for more details.

| Description                                            |
|--------------------------------------------------------|
| 1. This interface is used to select run setting.       |
| 2. Press Up/Down button to move corresponding options; |
| 3. Press Enter button to enter the selected menu.      |
|                                                        |
|                                                        |
|                                                        |
|                                                        |
|                                                        |
|                                                        |
|                                                        |
|                                                        |
|                                                        |

## 8.2.17.1 START SOC

| Description                                                                             |
|-----------------------------------------------------------------------------------------|
| This interface is used to set the minimum battery capacity when starting the generator. |
| when starting the generator.                                                            |
|                                                                                         |
|                                                                                         |
|                                                                                         |

## 8.2.17.2 STOP SOC

|   | Interface                       | Description                                                                                  |
|---|---------------------------------|----------------------------------------------------------------------------------------------|
|   | STOP SOC<br>INPUT: <u>0</u> 20% | This interface is used to set the maximum battery capacity when the generator is turned off. |
| l |                                 |                                                                                              |

## 8.2.17.3 ChgCurrToBAT

| Interface | Description |
|-----------|-------------|
|-----------|-------------|

| Chg Curr to BAT |             | This interface is used to set the battery charging current when the generator is used. |
|-----------------|-------------|----------------------------------------------------------------------------------------|
| INPUT:          | <u>0</u> 30 |                                                                                        |
| UNIT:           | А           |                                                                                        |
|                 |             |                                                                                        |
| L               |             |                                                                                        |

## 8.2.17.4 MAX RUN TIME

| Interface                                          | Description                                                              |
|----------------------------------------------------|--------------------------------------------------------------------------|
| MAX RUN TIME<br>INPUT: <u>1</u> 0.0<br>UNIT: hours | This interface is used to set the maximum running time of the generator. |

## 8.2.17.5 COOLDOWN

| Interface                                            | Description                                     |
|------------------------------------------------------|-------------------------------------------------|
| COOL DOWN TIME<br>INPUT: <u>0</u> 2.0<br>UNIT: hours | This interface is used to set the cooling time. |

## 8.2.17.6 CONTROL

| · | II.0 CONTINUE          |     |     |                                                                                                    |
|---|------------------------|-----|-----|----------------------------------------------------------------------------------------------------|
|   | Interface              |     |     | Description                                                                                         |
|   |                        |     | Tis | interface shows Generator CONTROL                                                                   |
|   |                        |     | 1.  | 1.Enable control of the Generator function.                                                         |
|   | GEN CONT               | ROL | 2.  | Generator Charge Enable control                                                                     |
|   | 1.Generator            | En  | 3.  | If the user wants the Generator to be automatically<br>controlled to start and stop through the dry |
|   | $\rightarrow$ 2.Charge | En  |     | contact,Enable it.                                                                                  |
|   | 3.AutoCtrl             | En  | 4.  | If the user wants the Generator to be controlled manually,Enable it. Manual En should be opposed to |
|   | 4.Manual               | En  |     | AutoCtrl En。                                                                                        |
|   | 5.ManualCmd            | En  | 5.  | The on/off command in manual control mode ,                                                         |
|   | 6.Connect Gri          | d   | 6.  | Connect the diesel Generator to the grid input port.                                                |
|   |                        |     |     |                                                                                                    |
|   |                        |     |     |                                                                                                    |
|   |                        |     |     |                                                                                                    |

## 8.2.17.7 POWER

| Inter                  | rface                    | Description                                               |
|------------------------|--------------------------|-----------------------------------------------------------|
| POWI<br>NPUT:<br>JNIT: | er<br><u>0</u> 8.0<br>KW | This interface is used to set the diesel generator power. |

#### 8.3 INQUIRE

## 8.3.0 INQUIRE

| Interface                                                                        | Description                                                                                                    |
|----------------------------------------------------------------------------------|----------------------------------------------------------------------------------------------------|
| INQUIRE<br>→ 1.INV MODULE<br>2.MODULE SN<br>3.FIRMWARE<br>4.RECORD<br>5.DIAGNOSE | Press Up/Down button to move corresponding options;<br>Press Enter button to jump to the selected menu.<br>Press ESC button to return to other interface. |

#### 8.3.1 INV MODULE

| Interface   | Description                          |
|-------------|--------------------------------------|
| MODEL<br>8K | This interface shows inverter model. |

#### 8.3.2 MODULE SN

| Interface                                                  | Description                     |
|------------------------------------------------------------|---------------------------------|
| S / N<br>GUID: XXXXXXX<br>XXXXXXXXXXXX<br>SN:FXXXXXXXXXXXX | This interface shows module SN. |

8.3.3 FIRMWARE

| Interface                                  | Description                            |
|--------------------------------------------|----------------------------------------|
| FIRMWARE<br>ARM: V1.XX.XX<br>DSP: V1.XX.XX | This interface shows Software version. |

#### 8.3.4 RUNNING RECORDS

| Interface        | Description                           |
|------------------|---------------------------------------|
|                  | This interface shows running recodes. |
| REC(01)          | This interface shows furning recodes. |
| 02:Batdisconnect |                                       |
| UP: 12-25 23:00  |                                       |
| DOWN:            |                                       |
|                  |                                       |

## 8.3.5 DIAGNOSE

| <br>       |     |                       |
|------------|-----|-----------------------|
| Interfac   | ce  | Description           |
|            |     | Factory internal use. |
| DIAGNOS    | SE  |                       |
| 00000 0000 | 000 |                       |
| 00000 0000 | 000 |                       |
| 00000 0000 | 000 |                       |
|            |     |                       |

## 8.4 STATISTIC

#### 8.4.0 STATISTIC

| Interface                                                  | Description                                                                                                    |
|------------------------------------------------------------|----------------------------------------------------------------------------------------------------|
| STAT.<br>→ 1.E-TODAY<br>2.E-MONTH<br>3.E-YEAR<br>4.E-TOTAL | <ol> <li>This interface shows inverter operation statistic.</li> <li>Displays statistic for the day (KWH).</li> <li>Displays statistic for the month (KWH).</li> <li>Displays statistic for the year (KWH).</li> <li>Displays statistic of the inverter (KWH).</li> </ol> |

 Note:
 1. E-TODAY/MONTH/YEAR/TOTAL→INPUT→PV/GRID(Consume)/BATD(Battery discharge) →OUTPUT→BatC(Battery charge)/GRID(Generation)/CNSUM(Load consume)

 2. If the inverter shut down before 24:00 on that day, and the day statistic will not be stored.

# 9. Generator Use Operation Guide

## 9.1 Generator Use Diagram

1) The Generator is connected to the grid port of the inverter. The connecting cable shall be covered with CT. It is used in some off gird situations. The system diagram is as follows.

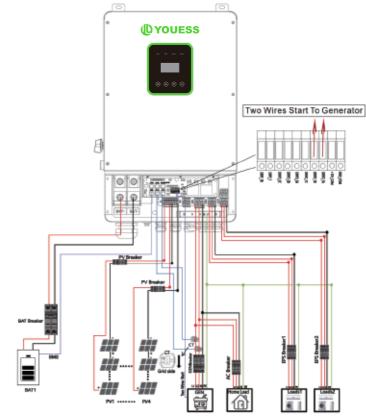

2) The Generator is normally connected to the Generator port. The connecting cable between the Generator and the inverter does not need to be covered with CT. The connection line of the power grid port should be connected with CT. The system diagram is as follows.

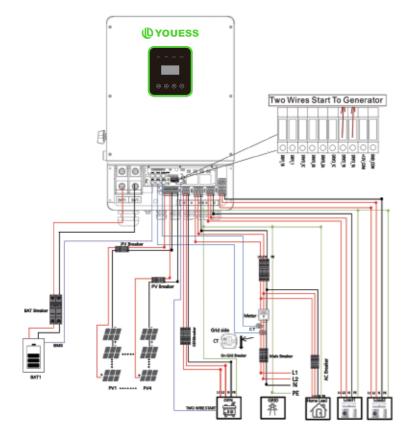

## 9.2 Generator Operation Notes

**1)** The two wires start signal **DRYO\_1A** and **DRYO\_1B** of the Generator is used to automatically control the start and stop of the Generator.

2)Make sure the inverter units software version support Generator function. USER->INQUIRE->FIRMWARE

| FIF  | RMWARE   |  |
|------|----------|--|
| ARM: | V1.XX.XX |  |
| DSP: | V1.XX.XX |  |

3) When the generator is used in inverter parallel situation, the two wires start signal is only needed to be connected to the master unit. The wiring and the setting of the Generator should be exactly same.

4)Please check the diagram above.

## 9.3 Generator Setting

The Generator setting page can be visited in the following steps in the screen: USER->1. SETUP->PASSORD CHECK->16.Generator

#### 9.3.1 Setting

| Interface                                  | Description                                                                                                    |
|--------------------------------------------|----------------------------------------------------------------------------------------------------|
|                                            | This interface shows Generator setting.                                                                                                    |
| Generator.<br>→ 1.START SOC.<br>2.STOP SOC | <ol> <li>When the SOC of battery is lower than the<br/>setpoint, the Generator drycontact is enabled and<br/>Generator Manual operation is disabled, the<br/>connected Generator will be started.</li> </ol>                                                          |
| 3.ChgCurrToBAT                             | 2. When the SOC of battery is higher than the                                                                                                    |
| 4.MAX RUN TIME                             | setpoint, the Generator drycontact is enabled and<br>Generator Manual operation is disabled, the                                                                                                    |
| 5.COOLDOWN                                 | connected Generator will be stopped.                                                                                                    |
| 6.CONTRL                                   | 3. It indicates the maximum current that the inverter                                                                                                    |
| 7.POWER                                    | charges the battery from Generator.                                                                                                    |
|                                            | <ol> <li>It indicates the longest time Generator can run in<br/>one day, when time is up, the Generator will be<br/>turned off. The value 240 means 24hours in which<br/>state the Generator will not be shut down all the<br/>time. The unit is 0.1 hour.</li> </ol> |
|                                            | <ol> <li>It indicates the waiting time of the Generator to<br/>restart after it has reached the running time. The<br/>unit is 0.1 hour.</li> </ol>                                                                                                    |

| 6. Refer to 11.3.2 CONTRL.   |
|------------------------------|
| 7. Rated power of Generator. |
|                              |
|                              |
|                              |
|                              |
|                              |
|                              |
|                              |
|                              |
|                              |
|                              |

## 9.3.2 CONTRL

| Interface                                                                                                    | Description                                                                                                    |
|----------------------------------------------------------------------------------------------------|----------------------------------------------------------------------------------------------------|
| GEN CONTROL<br>1.Generator En<br>2.Charge En<br>3.AutoCtrl En<br>4.Manual En<br>5.ManualCmd En<br>6.Connect Grid | <ol> <li>This interface shows Generator CONTRL.</li> <li>Enable control of the Generator function.</li> <li>Generator Charge Enable control</li> <li>If the user wants the Generator to be automatically controlled to start and stop through the dry contact, Enable it.</li> <li>If the user wants the Generator to be controlled manually, Enable it. Manual En should be opposed to AutoCtrl En.</li> <li>The on/off command in manual control mode ,</li> <li>Connect the diesel Generator to the grid input port.</li> </ol> |

# **10.** Inverter Parallel Guide

# 10.1 Parallel System Diagram

Multiple inverters can be installed together to deliver more power. When AC loads are present, all units effectively share the load. The system diagram is as follows.

## 10.1.1 Split phase (120/240Vac)parallel connection diagram

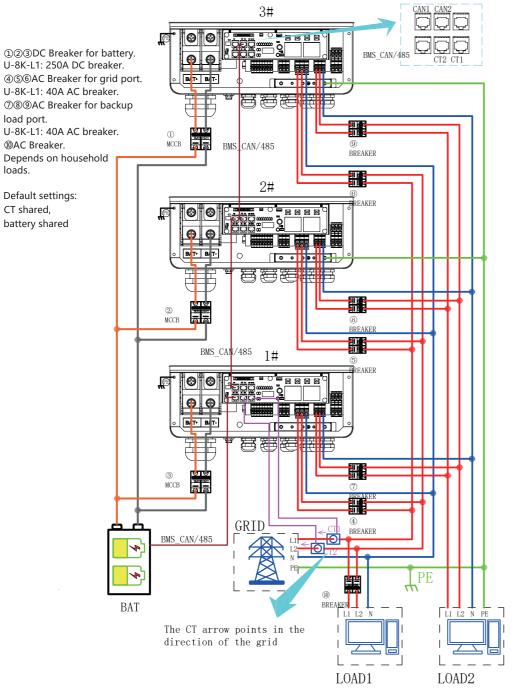

10.1.2 Parallel connection for 120/208 three phase(American Standard)

loads.

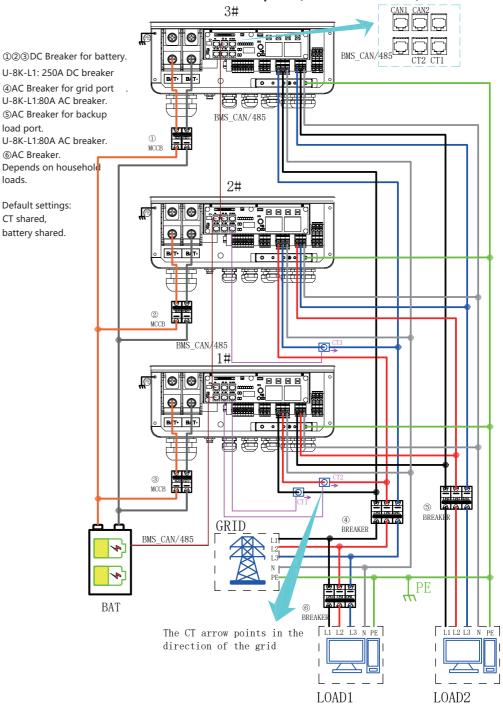

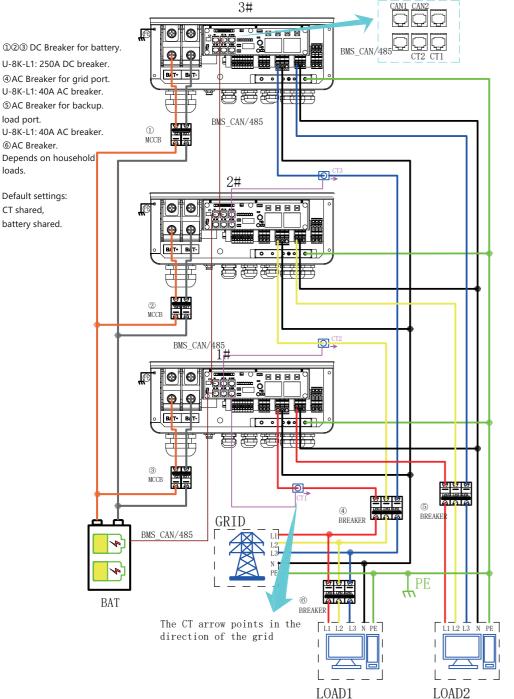

## **10.2 Parallel Communication Cable Connection**

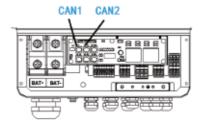

For parallel communication ,CAT 5 cables are needed. The units should be connected hand by hand.

When using common batteries, BMS cable needs to be connected to the master unit. The inverter shares the BMS information by inter-unit parallel communication cable.

## **10.3 Parallel Operation Notes**

1) Make sure all the units in parallel are with the same software version. USER->INQUIRE->FIRMWARE

| FIR  | MWARE    |
|------|----------|
| ARM: | V1.XX.XX |
| DSP: | V1.XX.XX |

2) Please check the diagram above .The common batteries use is supported on default for maximizing the system efficiency. The BMS cable should be connected to the master inverter.

3) Connect the loads of the two inverters together first. It should be noted that the grid power line and the load line of the two inverters should be roughly the same length.

4) Make sure the CT Limiter sensor is installed properly. If the load is connected outside the inverter, user need to choose common ct and make sure the CT ratio is right(the default 90A ct ratio is 1:1000, no need to change). The common ct is only needed to be connected to the master inverter. Please install CT on every unit' s incoming electrical service wires on L1 and L2(see diagram) when choosing independent ct.

5) Please check the master and slaver's setting by screen and make sure all the setting are same.

## **10.4 Parallel System Setting**

The parallel setting page can be visited in the following steps in the screen: USER->1. SETUP->PASSORD CHECK->15.parallel

#### 10.4.0 Setting

| Interface        | Description                                                                                                    |
|------------------|----------------------------------------------------------------------------------------------------|
|                  | This interface shows parallel setting.                                                                                           |
| Parallel.        | 1. Total numbers of the inverters.                                                                                               |
| →1.NUM.          | <ol> <li>In a parallel system, the master unit broadcasts the</li> </ol>                                                         |
| 2.MASTER/SLAVER  | bms and other information to the slavers. Make                                                                                   |
| 3.ADDRESS        | sure only one unit is configued as master.                                                                                       |
| 4.COMMON BAT     | 3. Local unit address(1-8).                                                                                                    |
| 5.COMMON CT      | 4. Common battery or independent battery.                                                                                        |
|                  | 5. Common CT Enable                                                                                                    |
| 6.PHASE A/B/C    | <ol> <li>Local phase of unit for three-phase installation.<br/>(reserved function)</li> </ol>                                    |
| 7.DISCHARGE CURR | 7. DISCHARGE CURR, Total battery discharge current                                                                               |
| 8.CHARGE CURR    | command, only be settable in master unit in<br>parallel mode.                                                                    |
| 9.PARALLEL EN    | <ol> <li>CHARGE CURR, Total battery charge current<br/>command, only be settable in master unit in<br/>parallel mode.</li> </ol> |
|                  | 9. PARALLEL EN, Enable/Disable the parallel function                                                                             |

#### **10.4.1 Parallel Error information**

| Interface   | Description                                                                                                    |
|-------------|----------------------------------------------------------------------------------------------------|
| ERROR NO. É | <ul> <li>A parallell warning may occur because of the following reasons:</li> <li>1. Wrong setup of the parallel num.</li> <li>2. Wrong inter-unit parallel communication cable.</li> <li>3. Wrong setup of the unit address.</li> </ul> |

# **11.** Advanced Mode Operation Guide

## **11.1 Advanced Mode Introduction**

The hybrid inverter can be programmed to control how and when to use grid power.The Advcanced mode allow management of flexible loads and time-of-use billing.

There are three advanced mode available: **Sell First Mode,Limited Consumption Mode** and **Zero Export Mode**.

**Sell First Mode:** In this mode the anti-reflux setting is automatically disabled. The users can use this mode to sell back surplus solar power to grid. If time of use is enabled, the battery power can also be sold to grid.

**Limited Consumption Mode:** In this mode, the ct limiters are used to sense the grid power flow direction. The hybrid inverter can be choosed to sell power or not sell power to grid. There is a **CT Limit Power** parameter available in this mode. When the battery is needed to discharge to reduced the load consumption, the grid will cover the parameter set part consumption firstly and the battery discharges energy to makes up the rest part. Other conditions are similar to SELF CONSUME working mode.

**Zero export Mode:** In this mode, the ct limiters should be installed in the input of the inverter' s grid port. The hybrid inverter will not sell power to grid. The user can use **Zero export power** parameter to ensure the inverter won' t feed back power to grid.

There are also some attributes of these mode: **Global Grid Charge Enable**, **Pv Charge Only**, **Bat Charge On Priority**, **Time-of-use Enable** and **6 Time-of-use Slots.** The time slots parameters are shown in as below:

|            | Grid Charge | Gen Charge | Start Time |   |   |   | End Time |   |   |   | Bat Power |   | Bat SOC |   |
|------------|-------------|------------|------------|---|---|---|----------|---|---|---|-----------|---|---------|---|
| Time Slot1 | 4           |            | 1          | h | 0 | m | 8        | h | 0 | m | 8000      | w | 50      | 9 |
| Time Slot2 |             |            | 8          | h | 0 | m | 9        | h | 0 | m | 8000      | w | 100     | 9 |
| Time Slot3 | 1           |            | 9          | h | 0 | m | 13       | h | 0 | m | 8000      | w | 100     | 9 |
| Time Slot4 |             |            | 13         | h | 0 | m | 19       | h | 0 | m | 8000      | W | 15      | 5 |
| Time Slot5 | 4           |            | 19         | h | 0 | m | 20       | h | 0 | m | 8000      | W | 100     | 9 |
| Time Slot6 | 4           |            | 20         | h | 0 | m | 1        | h | 0 | m | 8000      | W | 100     | 9 |

**Global Grid Charge Enable:** It is a high level control attribute of grid charge enable. If time of use function is disabled, this attribute is used to judge whether or not to charge the battery by grid. If time of use function is enabled ,the battery can be charged by grid only when the

time slot grid charge attribute is enabled.

**Pv Charge Only:** If user don' t want to use grid to charge the battery in any time ,please enable this attribute.

**Bat Charge On Priority** : If there will be a storm or other emergency, user can use this attribute to adjust the power distribution priority. If this attribute is disabled , the solar power will cover the load on priority by default.

**6 Time-of-use Slots** : There are 6 slots which can be programmed. If grid charge/generator charge is enable, the grid is used to power the load and charge the battery to target SOC at specific bat power attribute value.

## 11.2 Advanced Mode Setting

The Advanced Mode Settings page can be accessed through the following steps on the screen: USER->1. SETUP->PASSORD CHECK->16.ADVAN SET

## 11.2.1 Setting

| Interface                                                                           | Description                                                                                                    |
|-------------------------------------------------------------------------------------|----------------------------------------------------------------------------------------------------|
| ADVAN SET<br>>1.Mode Set<br>2.Advan Ctrl<br>3.TOU Set<br>4.CT Limit<br>5.Grid Power | <ul> <li>This interface displays advanced mode settings.</li> <li>-&gt;Inverter working mode setting.</li> <li>-&gt;Inverter related function control. See 12.2.3 Advan Ctrl for details.</li> <li>3&gt;Time of use setting. See 12.2.4 Time of use for details.</li> <li>4&gt;The CT will detect power flowing back to the grid and Limit the grid output according to the set value.</li> <li>5&gt;Maximum power entering household power grid.</li> </ul> |

#### 11.2.2 Work Mode

| Interface                                                                | Description              |
|--------------------------------------------------------------------------|--------------------------|
| MODE SET<br>> 1.Disable<br>2.Sell First<br>3.Limit Grid<br>4.Zero Export | 1>Disable advanced mode. |

## 11.2.3 Advan Ctrl

| Interface                                                                     | Description                                                                                                    |
|-------------------------------------------------------------------------------|----------------------------------------------------------------------------------------------------|
| ADVAN CONTROL<br>> 1. Grid Chg En<br>2. TOU En<br>3. BAT Prio<br>4. PVChgOnly | <ul> <li>1&gt;Global control, whether the power grid can charge the battery.</li> <li>2&gt;Whether TIME OF USE is enabled</li> <li>3&gt;PV energy is firstly used to charge the battery and then used to power the load. If PV power is insufficient, grid will make supplement for battery and load simultaneously.</li> <li>4&gt;The battery is charged only by PV, and cannot be charged by the grid.</li> </ul> |

## 11.2.4 Time Of Use

| Ir                                        | nterface                       | Description                                                                                                    |
|-------------------------------------------|--------------------------------|----------------------------------------------------------------------------------------------------|
| SLO<br>> 1. Slot<br>2. GridCl<br>3. Gener | hg                             | <ul> <li>1&gt;From the start time to the end time, charge the battery with the written Power to the written SOC. If GridChg is enabled, allow the grid to charge, and if GeneratorChg is enabled, allow the generator to generate power for the battery.</li> <li>2&gt;In the slot section, control the grid to charge the battery.</li> <li>3&gt;In the slot section, control the generator to charge the battery.</li> </ul> |
| Start:<br>End:<br>Power:<br>SOC:          | 00:00<br>00:00<br>00.0KW<br>0% |                                                                                                    |

# 12. Fault diagnosis and solutions

The inverter is easy to maintain. When you encounter the following problems, please refer to the Solutions below, and contact the local distributor if the problem remains unsolved. The following table lists some of the basic problems that may occur during the actual operation as well as their corresponding basic solutions.

# Fault diagnosis table

| Content             | Codes | Codes Explaination Solutions                                               |                                                                                                    |  |  |  |  |  |
|---------------------|-------|----------------------------------------------------------------------------|----------------------------------------------------------------------------------------------------|--|--|--|--|--|
|                     |       | Battery discharge over current. When the                                   | (1) Nothing need to do, Wait one minute for the inverter to restart.                                                                                                    |  |  |  |  |  |
| DischgOverCur       | 00    | battery is loaded, the<br>load is too large.                               | <ul><li>(2) Check whether the load is in compliance with the specification.</li><li>(3) Cut off all the power and shut down all the</li></ul>                                                                                                    |  |  |  |  |  |
|                     |       |                                                                            | machines; disconnect the load and plug in to<br>restart machines, then check                                                                                                    |  |  |  |  |  |
| Over Load           | 01    | The load power is<br>greater than other<br>power(PV,BAT).                  | <ol> <li>Check whether the load is in compliance with the maximum power of the machine.</li> <li>Cut off all the power and shut down all the machines; disconnect the load and plug in to restart machines, then check whether the load is short circuited if the fault has been eliminated.</li> <li>Contact customer service if error warning</li> </ol> |  |  |  |  |  |
|                     |       | Battery Disconnect.                                                        | <ul><li>(1) Check whether the battery is connected.</li></ul>                                                                                                    |  |  |  |  |  |
| BatDisconnect       | 02    | (Battery voltage not<br>identified)                                        | <ol> <li>Check if battery wiring port is open circuited.</li> <li>Contact customer service if error warning continues.</li> </ol>                                                                                                    |  |  |  |  |  |
| Bat Under Vol       | 03    | Battery voltage low<br>that normal range.                                  | <ol> <li>Checking System Settings, If so, power off and<br/>restart.</li> <li>Check if the grid power down. If so, waitting for<br/>the grid power up, the inverter will automatically<br/>charge.</li> <li>Contact customer service if error warning<br/>continues.</li> </ol>                                                                            |  |  |  |  |  |
| Bat Low<br>capacity | 04    | Bat Low capacity                                                           | <ol> <li>Battery Low that setting capacity.(SOC &lt;100%-<br/>DOD)</li> </ol>                                                                                                    |  |  |  |  |  |
| Bat Over Vol        | 05    | The battery voltage is<br>greater than the<br>Inverter maximum<br>voltage. | <ol> <li>Checking System Settings, If so, power off and<br/>restart.</li> <li>Contact customer service if error warning<br/>continues.</li> </ol>                                                                                                    |  |  |  |  |  |
| Gird low vol        | 06    | Grid voltage is                                                            | (1) Check if the grid is abnormal.                                                                                                    |  |  |  |  |  |

|               |    | abnormal                                                             | (2) Restart the inverter and wait until it functions                                                                                                    |
|---------------|----|----------------------------------------------------------------------|----------------------------------------------------------------------------------------------------|
| Grid over vol | 07 |                                                                      | normally.<br>(3) Contact customer service if error warning<br>continues.                                                                                                    |
| Grid low freq | 08 | Grid Frequency is                                                    | (1) Check if the grid is abnormal.                                                                                                    |
| Grid overFreq | 09 | abnormal.                                                            | <ul><li>(2) Restart the inverter and wait until it functions<br/>normally.</li><li>(3) Contact customer service if error warning</li></ul>                                                                                                    |
| gfci over     | 10 | Inverter GFCI exceeds standard.                                      | <ul> <li>continues.</li> <li>(1) Check PV string for direct or indirect groundin<br/>phenomenon.</li> <li>(2) Check peripherals of machine for current<br/>leakage.</li> <li>(3) Contact the local inverter customer service if<br/>fault remains unremoved.</li> </ul> |
| bus under vol | 13 | BUS voltage is lower<br>than normal.                                 | <ol> <li>Check the input mode setting is correct.</li> <li>Restart the inverter and wait until it functions<br/>normally.</li> <li>Contact customer service if error warning<br/>continues.</li> </ol>                                                                  |
| bus over vol  | 14 | BUS voltage is over maximum value                                    | <ol> <li>Check the input mode setting is correct.</li> <li>Restart the inverter and wait until it functions<br/>normally.</li> </ol>                                                                                                    |
| Inv over cur  | 15 | The inverter current<br>exceeds the normal<br>value.                 | (1) Restart the inverter and wait until it functions normally.                                                                                                    |
| Chg over cur  | 16 | Battery charge current<br>over than the Inverter<br>maximum voltage. | (1) Restart the inverter and wait until it functions normally.                                                                                                    |
| Bus vol osc   | 17 | Bus voltage instability.                                             | <ol> <li>Check the input and output mode setting is<br/>correct.</li> <li>Restart the inverter and wait until it functions<br/>normally.</li> </ol>                                                                                                    |
| Inv under vol | 18 | INV voltage is                                                       | (1) Check if the INV voltage is abnormal.                                                                                                    |
| Inv over vol  | 19 | abnormal                                                             | <ul><li>(2) Restart the inverter and wait until it functions<br/>normally.</li><li>(3) Contact customer service if error warning<br/>continues.</li></ul>                                                                                                    |
| InvFreqAbnor  | 20 | INV frequency is<br>abnormal                                         | <ol> <li>Check if the INV frequency is abnormal.</li> <li>Restart the inverter and wait until it functions<br/>normally.</li> <li>Contact customer service if error warning<br/>continues.</li> </ol>                                                                   |

| igbt temp high | 21                     | The inverter<br>temperature is higher<br>than the allowed value          | <ol> <li>Cut off all the power of the machine and wait<br/>one hour, then turn on the power of the<br/>machine.</li> </ol>                                                  |  |
|----------------|------------------------|--------------------------------------------------------------------------|----------------------------------------------------------------------------------------------------|--|
| bat over temp  | 23                     | Battery temperature is<br>higher than the<br>allowed value.              | (1) Disconnect the battery and reconnect it after an hour.                                                                                                    |  |
| bat UnderTemp  | 24                     | Battery temperature is<br>low than the allowed<br>value.                 | <ol> <li>Check the ambient temperature near the battery<br/>to see if it meets the specifications.</li> </ol>                                                               |  |
| BMS comm.fail  | 27                     | Communication<br>between lithium<br>battery and inverter is<br>abnormal. | <ol> <li>Check the cable, crystal, Line sequence.</li> <li>Checking the Battery switch.</li> </ol>                                                                          |  |
| Fan fail       | 28                     | Fan fail                                                                 | <ol> <li>Check whether the Inverter temperature is<br/>abnormal.</li> <li>Check whether the fan runs properly.( If you<br/>can see it)</li> </ol>                           |  |
| Grid Phase err | 30                     | The grid fault phase.                                                    | (1) Check power grid wiring                                                                                                    |  |
| Arc Fault      | 31                     | PV Arc Fault                                                             | <ol> <li>Check Photovoltaic panels, PV wire.</li> <li>Contact customer service if error warning continues.</li> </ol>                                                       |  |
| bus soft fail  | 32 The inverter may be |                                                                          | (1) Restart the inverter and wait until it functions                                                                                                    |  |
| inv soft fail  | 33                     | damaged                                                                  | normally.<br>(2) Contact customer service if error warning                                                                                                    |  |
| bus short      | 34                     |                                                                          |                                                                                                    |  |
| inv short      | 35                     |                                                                          | continues.                                                                                                    |  |
| fan fault      | 36                     | Fan fault.                                                               | <ol> <li>Check whether the Inverter temperature is<br/>abnormal.</li> <li>Check whether the fan runs properly.( If you<br/>can see it)</li> </ol>                           |  |
| PV iso low     | 37                     | PV iso low                                                               | <ol> <li>Check if the PE line is connected to the inverter<br/>and is connected to the ground.</li> <li>Contact customer service if error warning<br/>continues.</li> </ol> |  |

|                  |    | n                   |        |                                                |
|------------------|----|---------------------|--------|------------------------------------------------|
| Bus Relay Fault  | 38 | The inverter may be | (1) Re | start the inverter and wait until it functions |
| Grid Relay Fault | 39 | damaged             | no     | ormally.                                       |
| EPS rly fault    | 40 |                     | (2) Co | ontact customer service if error warning       |
| Gfci fault       | 41 |                     | CO     | ntinues.                                       |
| Selftest fail    | 44 |                     |        |                                                |
| System fault     | 45 |                     |        |                                                |
| Current DCover   | 46 |                     |        |                                                |
| Voltage DCover   | 47 |                     |        |                                                |

Note: If an error occurs that is not listed in the table, Please Contact customer service.

# NOTICE:

The copy right of this manual belongs to Shenzhen Youess Energy Storage Technology Co., Ltd. Any corporation or individual should not plagiarize, copy, reduction, or distribution this manual in any form or by any means. All rights reserved.

The information in this document (including software, etc.) is subject to change without notice. Every effort has been made to ensure the accuracy of the contents during the preparation of this document, but all statements, information and suggestions in this document do not constitute any express or implied warranty in any form. Shenzhen Youess Energy Storage Technology Co., Ltd reserves the right of final interpretation